### **D-Link**

#### MOBILE WI-FI HOTSPOT 21 Mbps DWR-730

## **QUICK INSTALLATION GUIDE**

INSTALLATIONSANLEITUNG GUIDE D'INSTALLATION GUÍA DE INSTALACIÓN GUIDA DI INSTALLAZIONE INSTALLATIEHANDLEIDING INSTRUKCJA INSTALACJI INSTALAČNÍ PŘÍRUČKA TELEPÍTÉSI SEGÉDLET INSTALLASJONSVEILEDNING INSTALLATIONSVEJLEDNING ASENNUSOPAS INSTALLATIONSGUIDE GUIA DE INSTALAÇÃO ΟΔΗΓΟΣ ΓΡΗΓΟΡΗΣ ΕΓΚΑΤΑΣΤΑΣΗΣ VODIČ ZA BRZU INSTALACIJU KRATKA NAVODILA ZA UPORABO GHID DE INSTALARE RAPIDĂ

## **CONTENTS OF PACKAGING**

#### **CONTENTS**

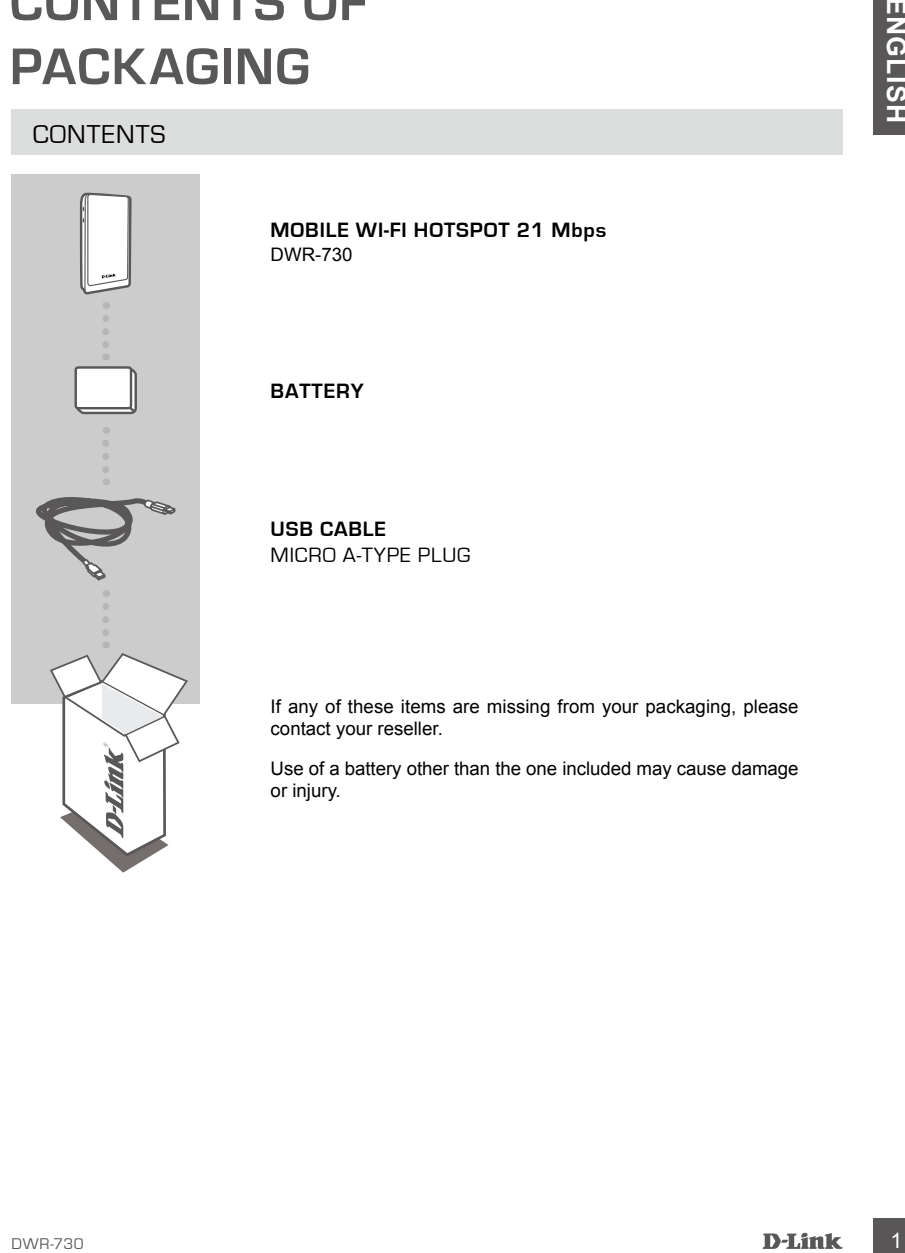

**MOBILE WI-FI HOTSPOT 21 Mbps**  DWR-730

#### **BATTERY**

**USB CABLE** MICRO A-TYPE PLUG

If any of these items are missing from your packaging, please contact your reseller.

Use of a battery other than the one included may cause damage or injury.

## **PRODUCT SETUP**

#### QUICK INSTALLATION

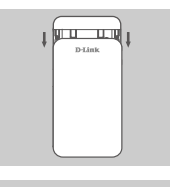

1. Remove the battery cover by sliding it down.

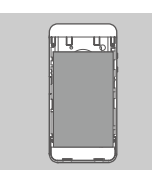

2. Remove the battery.

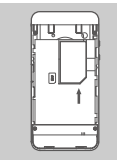

3. Insert the SIM card into the SIM card slot with the gold contact facing down, as shown.

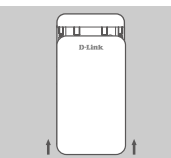

4. Reinsert the battery and attach the battery cover.

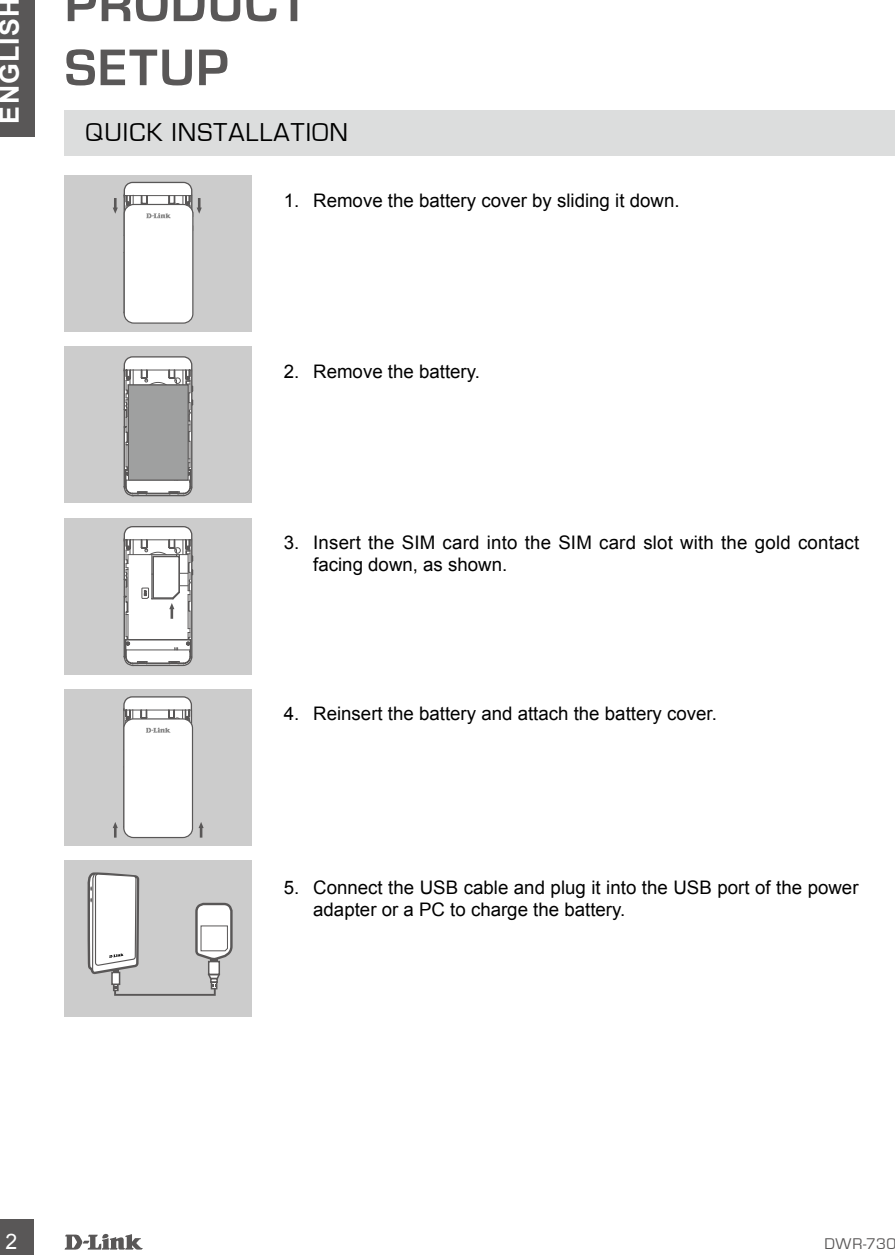

5. Connect the USB cable and plug it into the USB port of the power adapter or a PC to charge the battery.

## **MODEM MODE**

#### QUICK INSTALLATION

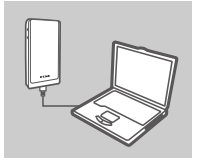

1. Connect the DWR-730 to your PC using the USB cable.

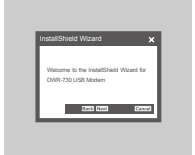

2. Use a web browser to 192.168.0.1 to log in to DWR-730's configuration interface. The default username is admin, and the password should be left blank.

## **ROUTER MODE**

#### QUICK INSTALLATION

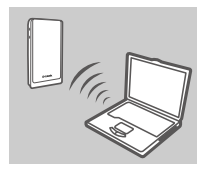

1. Use your PC's wireless adapter to connect to the **dlink\_DWR- 730\_xxxx** wireless network. The password is xxxxxxxxxx which you can find on your device label under the battery.

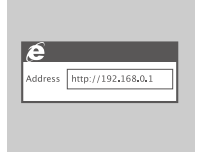

2. Use a web browser to go to **192.168.0.1** to log in to the router's configuration interface. The default username is **admin**, and the password should be left blank.

## **TROUBLESHOOTING**

#### SETUP AND CONFIGURATION PROBLEMS

#### **1. WHY AM I UNABLE TO CONNECT TO MY MOBILE INTERNET SERVICE?**

Check to make sure the SIM card is installed properly, and that your SIM card has 3G data service. Also, make sure that antivirus software is not blocking your connection.

#### **2. I'M HAVING TROUBLE USING THE DWR-730 ON MY MAC.**

**ENGLISHER CONNECURATION PROBLEMS**<br>
SETUP AND CONFIGURATION PROBLEMS<br>
Chock to make sure the SM card is installed properly, and that your SIM card has 3G data<br>
shorkes. Also, make us the had after the OWR-730 ON MY MAC.<br>
2 Due to how Mac OS handles USB ports, if you connect the DWR-730 to a different USB port than you originally used, you will need to reinstall the drivers.

#### TECHNICAL SUPPORT dlink.com/support

## **PACKUNGSINHALT**

#### **INHALT**

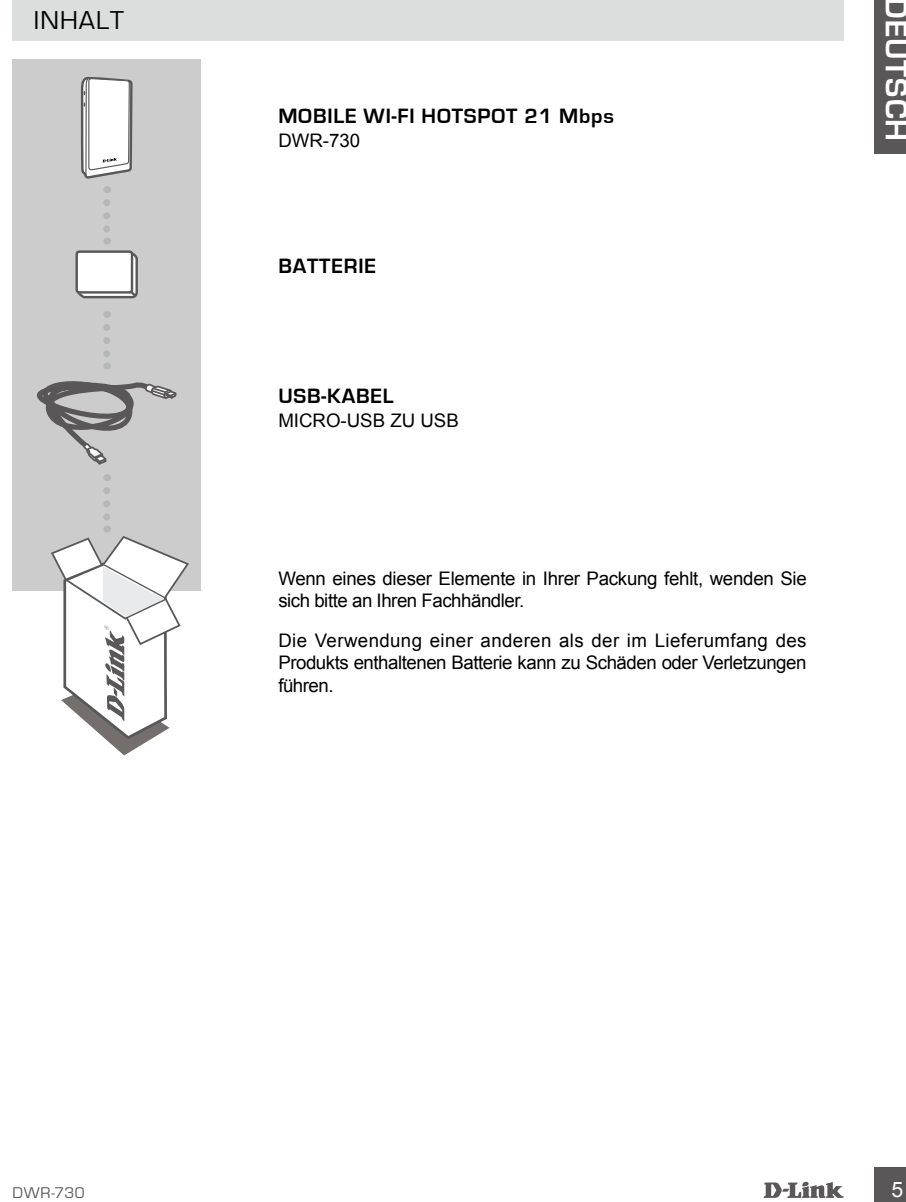

**MOBILE WI-FI HOTSPOT 21 Mbps**  DWR-730

#### **BATTERIE**

**USB-KABEL** MICRO-USB ZU USB

Wenn eines dieser Elemente in Ihrer Packung fehlt, wenden Sie sich bitte an Ihren Fachhändler.

Die Verwendung einer anderen als der im Lieferumfang des Produkts enthaltenen Batterie kann zu Schäden oder Verletzungen führen.

## **EINRICHTUNG DES PRODUKTS**

#### **SCHNELLINSTALLATION**

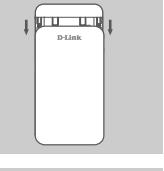

1. Nehmen Sie die Batterieabdeckung ab, indem Sie sie nach unten schieben.

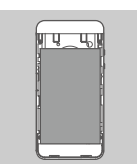

2. Entnehmen Sie die Batterie.

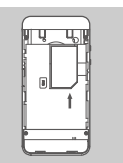

3. Legen Sie, wie gezeigt, die SIM-Karte mit den goldfarbenen Kontakten nach unten in den SIM-Karteneinschub ein.

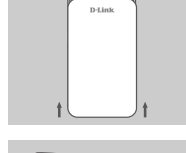

- 4. Legen Sie die Batterie wieder ein und bringen Sie die Abdeckung wieder an.
- SCHINELLINSTALLATION<br>
1. Nehman Sie die Batterieubdeckung ab, indem Sie sie nach unten<br>
1. Schlieben.<br>
2. EntrePrince: Sie die Batterie<br>
2. EntrePrince: Sie die Batterie<br>
2. EntrePrince: Sie die Batterie<br>
2. EntrePrince: S 5. Schließen Sie das USB-Kabel an und stecken Sie es in den USB-Port des Netzteils (Stromadapters) oder in einen PC, um die Batterie aufzuladen.

## **MODEMMODUS**

#### **SCHNELLINSTALLATION**

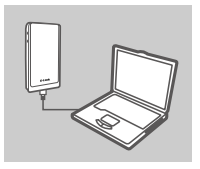

1. Schließen Sie den DWR-730 mithilfe des USB-Kabels an Ihren PC an.

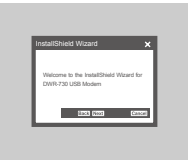

2. Verwenden Sie einen Webbrowser und die Adresse 192.168.0.1, um sich auf der Konfigurationsbenutzeroberfläche des DWR-730 anzumelden. Der Standardbenutzername ist 'admin'. Lassen Sie das Kennwortfeld leer.

## **DER ROUTER-MODUS**

#### SCHNELLINSTALLATION

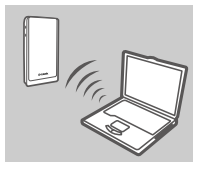

SCHNELLINSTALLATION<br>
1. Schilleden Sie den DWR-730 mithilfe des USB-Kabels an Ihren<br>
PC an:<br>
2. Verventden Sie einen Webtoware und die Adresse 192-158.0.1,<br>
2. Verventden Sie einen Webtoware und die Adresse 192-158.0.1,<br>
2 1. Verwenden Sie den drahtlosen Adapter Ihres PCs, um eine Verbindung zum **dlink\_DWR-730\_xxxx** Drahtlosnetz herzustellen. Das Kennwort ist xxxxxxxxxx. Sie finden es auf Ihrem Geräteettikett unter der Batterie oder dem Aufkleber auf Ihrem Gerät.

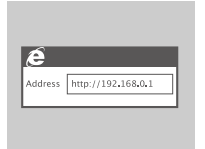

2. Verwenden Sie einen Webbrowser und rufen Sie die Adresse **192.168.0.1** auf, um sich auf der Konfigurationsbenutzeroberfläche des Routers anzumelden. Der Standardbenutzername ist **admin**. Lassen Sie das Kennwortfeld leer.

## **FEHLERBEHEBUNG**

#### **1. WARUM KANN ICH KEINE VERBINDUNG ZU MEINEM MOBILEN INTERNETDIENST HERSTELLEN?**

Stellen Sie sicher, dass die SIM-Karte ordnungsgemäß installiert ist und dass sie einen 3G-Datendienst bietet. Vergewissern Sie sich auch, dass keine Antivirenschutz-Software Ihre Verbindung sperrt.

#### **2. ICH HABE SCHWIERIGKEITEN, DEN DWR-730 AUF MEINEM MAC ZU VERWENDEN.**

EINRICHTUNGS- UND KONFIGURATIONSPROBLEME<br>
21 AVABUM KANNICH KEINE VERBINDUNG ZU MEINEM MOBILEM INTERNETDIENST<br>
HERSTELLEN?<br>
HERSTELLEN?<br>
3 C-Datendiens biset b. Vergewissen Sie sich auch, dass keine Antwierschutz-Schware I Auf Grund der Art und Weise wie das Mac-Betriebssystem USB-Anschlüsse handhabt, müssen Sie, wenn Sie den DWR-730 an einen anderen USB-Port anschließen als an den, den Sie ursprünglich verwendet haben, die Treiber neu installieren.

#### TECHNISCHE UNTERSTÜTZUNG dlink.com/support

## **CONTENU DE LA BOÎTE**

#### TABLE DES MATIÈRES

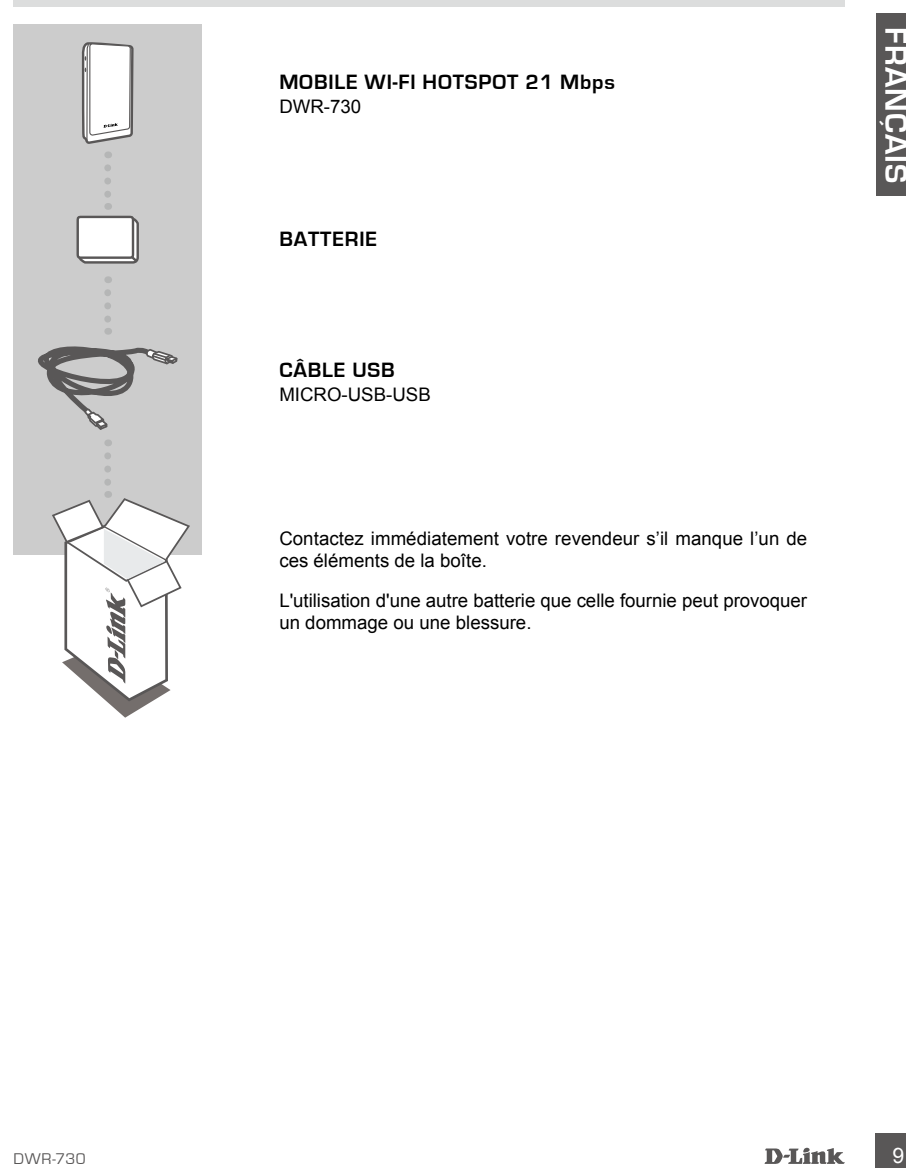

**MOBILE WI-FI HOTSPOT 21 Mbps**  DWR-730

#### **BATTERIE**

**CÂBLE USB** MICRO-USB-USB

Contactez immédiatement votre revendeur s'il manque l'un de ces éléments de la boîte.

L'utilisation d'une autre batterie que celle fournie peut provoquer un dommage ou une blessure.

## **CONFIGURATION DU PRODUIT**

#### INSTALLATION RAPIDE

- 
- 1. Retirez le couvercle de la batterie en le faisant glisser.

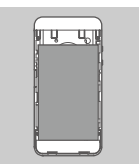

2. Retirez la batterie.

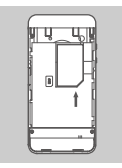

3. Insérez la carte SIM dans la fente correspondante, le contact doré pointant vers le bas, comme illustré.

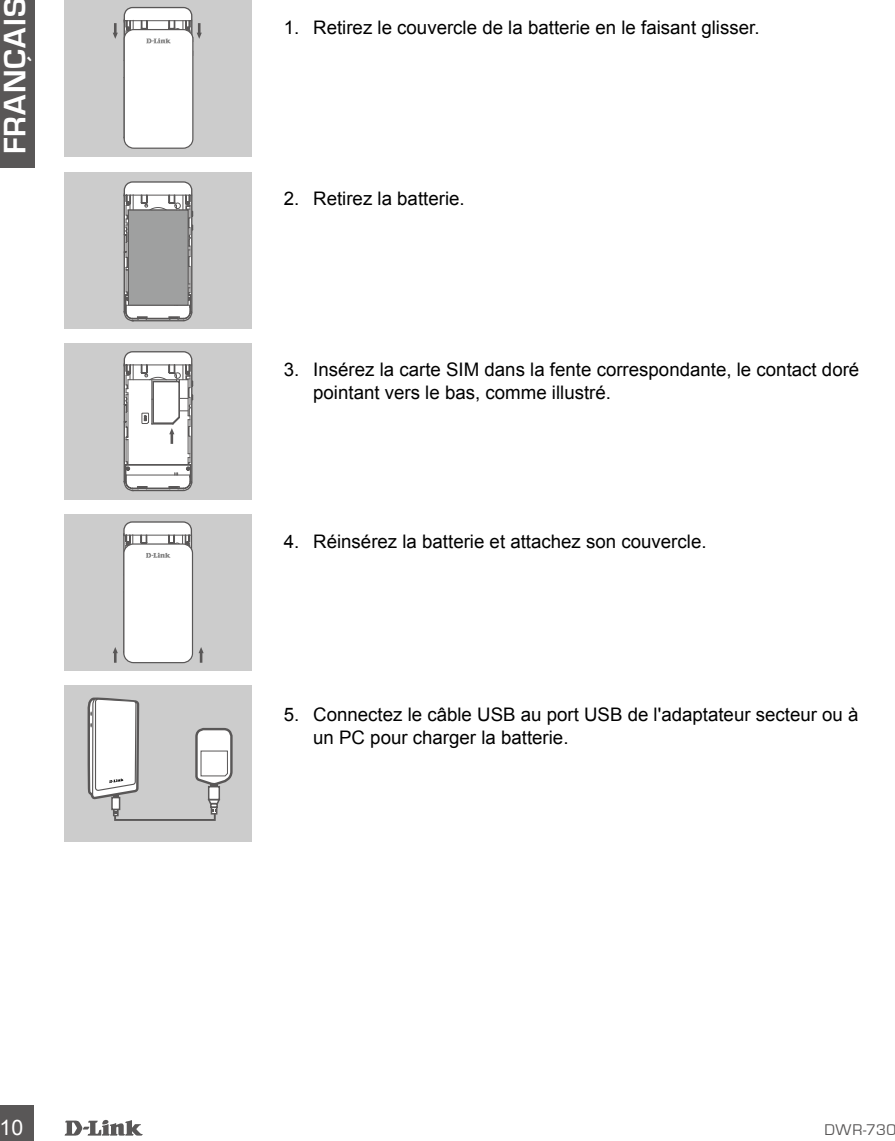

- 4. Réinsérez la batterie et attachez son couvercle.
- 5. Connectez le câble USB au port USB de l'adaptateur secteur ou à un PC pour charger la batterie.

## **MODE MODEM**

#### INSTALLATION RAPIDE

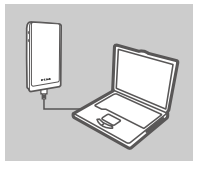

1. Connectez le DWR-730 à votre PC à l'aide du câble USB.

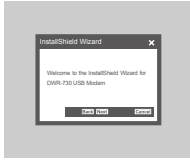

2. Utilisez un navigateur Web pour accéder à l'adresse 192.168.0.1 et vous connecter à l'interface de configuration du DWR-730. Le nom d'utilisateur par défaut est admin et le mot de passe doit rester vierge.

## **MODE ROUTEUR**

#### INSTALLATION RAPIDE

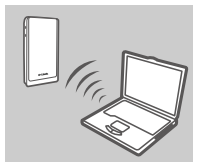

1. Connectez le DWR-730 a votre PC à l'aide du câble USB.<br>
2. Utilisez un navigateur Web pour accéder à l'adresse 182.188.0.1<br>
2. Utilisez un navigateur Web pour accéder à l'adresse 182.188.0.1<br>
2. Utilisez un navigateur p 1. Utilisez l'adaptateur sans fil de votre PC pour vous connecter au réseau sans fil **dlink\_DWR-730\_xxxx**. Le mot de passe est xxxxxxxxxx. Le mot de passe est xxxxxxxxxx. Il est indiqué sur l'étiquette de votre périphérique, sous la batterie, ou sur son autocollant.

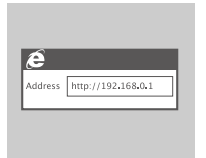

2. Utilisez un navigateur Web pour accéder à l'adresse **192.168.0.1** et vous connecter à l'interface de configuration du routeur. Le nom d'utilisateur par défaut est **admin** et le mot de passe doit rester vierge.

## **RÉSOLUTION DES PROBLÈMES**

#### PROBLÈMES D'INSTALLATION ET DE CONFIGURATION

#### **1. POURQUOI NE PUIS-JE ME CONNECTER À MON SERVICE INTERNET MOBILE ?**

12 POURSIUGN DIE PUIS-JE ME CONNECTER A MON SERIVICE INTERNET MOELE ?<br>
32 JA DES DIFFICULTES A UTILISER LE DWR-730 SUR MON MAC.<br>
32 JA DES DIFFICULTES A UTILISER LE DWR-730 SUR MON MAC.<br>
4. In méthode de gestion des ports Vérifiez que la carte SIM est correctement installée et qu'elle possède un service de données 3G. Assurez-vous également que le logiciel antivirus ne bloque pas votre connexion.

#### **2. J'AI DES DIFFICULTÉS À UTILISER LE DWR-730 SUR MON MAC.**

La méthode de gestion des ports USB par Mac OS nécessite de réinstaller les pilotes si vous connectez le DWR-730 à un autre port que celui qui était utilisé au départ.

#### ASSISTANCE TECHNIQUE dlink.com/support

## **CONTENIDO DEL PAQUETE**

#### **CONTENIDO**

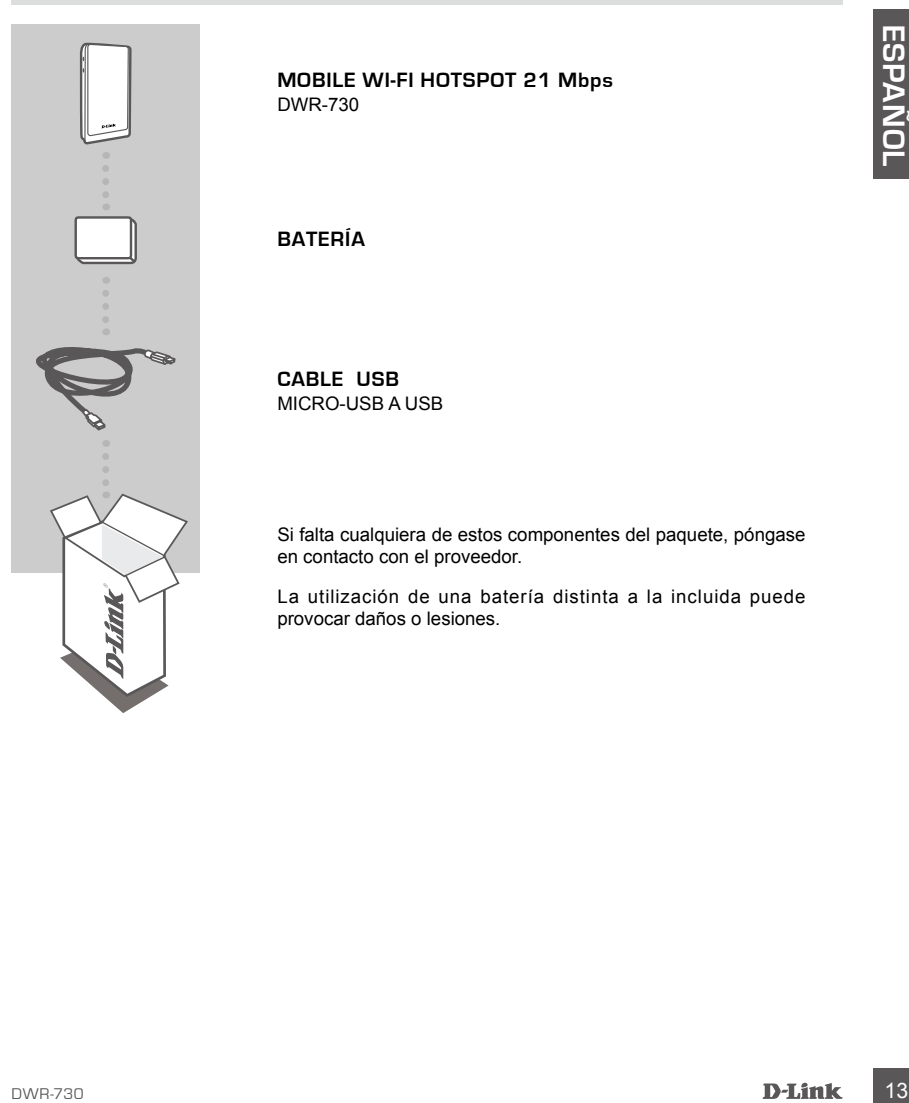

**MOBILE WI-FI HOTSPOT 21 Mbps**  DWR-730

**BATERÍA**

**CABLE USB** MICRO-USB A USB

Si falta cualquiera de estos componentes del paquete, póngase en contacto con el proveedor.

La utilización de una batería distinta a la incluida puede provocar daños o lesiones.

## **CONFIGURACIÓN DEL PRODUCTO**

#### INSTALACIÓN RÁPIDA

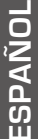

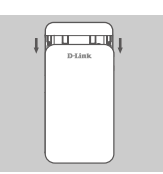

1. Retire la cubierta de la batería desplazándola hacia abajo.

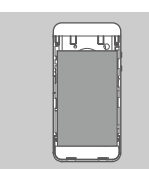

2. Retire la batería.

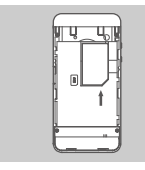

3. Introduzca la tarjeta SIM en la ranura para tarjeta SIM, con el contacto dorado hacia abajo, como se muestra.

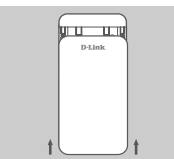

4. Introduzca de nuevo la batería y acople la cubierta de la batería.

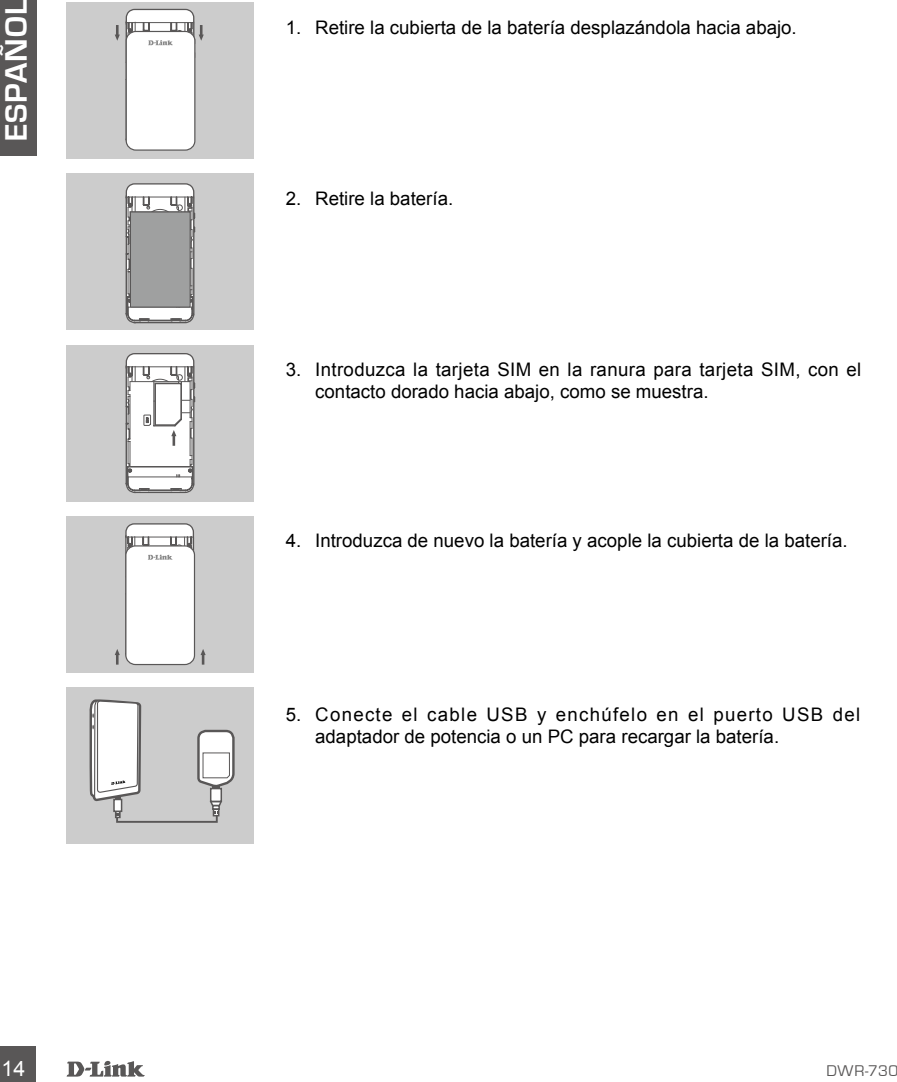

5. Conecte el cable USB y enchúfelo en el puerto USB del adaptador de potencia o un PC para recargar la batería.

## **MODO DE MÓDEM**

#### INSTALACIÓN RÁPIDA

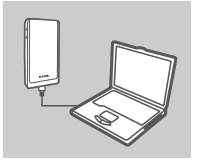

1. Conecte el DWR-730 al PC con el cable USB.

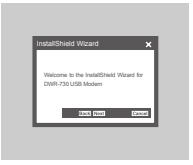

2. Utilice un explorador de web en 192.168.0.1 para iniciar sesión en la interfaz de configuración del DWR-730. El nombre de usuario predeterminado es admin y la contraseña debe dejarse en blanco.

## **MODO DE ROUTER**

#### INSTALACIÓN RÁPIDA

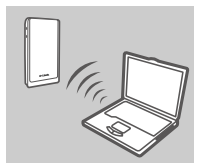

2. Utilice un explorador de web en 192.168.0.1 para iniciar sesión en la interiar de comfiguración del DVR-730.<br>
2. Utilice en actionario del DVR-730. El nombre de usuario<br>
prodeterminado es admin y la contraseña debe deja 1. Utilice el adaptador inalámbrico del PC para conectar a la red inalámbrica de **dlink\_DWR-730\_xxxx**. La contraseña es xxxxxxxxxx y podrá encontrarla en la etiqueta del dispositivo, debajo de la batería, o en la pegatina del dispositivo.

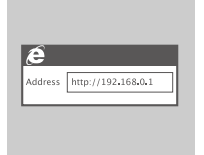

2. Utilice un explorador de web para ir a **192.168.0.1** e iniciar sesión en la interfaz de configuración del router. El nombre de usuario predeterminado es **admin** y la contraseña debe dejarse en blanco.

## **SOLUCIÓN DE PROBLEMAS**

#### PROBLEMAS DE INSTALACIÓN Y CONFIGURACIÓN

#### **1. ¿POR QUÉ NO PUEDO CONECTAR CON MI SERVICIO INTERNET MÓVIL?**

Confirme que la tarjeta SIM está instalada correctamente y que la tarjeta SIM tiene servicio de datos 3G. Asimismo, asegúrese de que el software antivirus no está bloqueando la conexión.

#### **2. TENGO PROBLEMAS PARA UTILIZAR EL DWR-730 EN MI MAC.**

**2.** TENGO PROBLEMAS PARA UTILIZAR EL DWR-730 EN MI MAC.<br>
Debido a la forma en que Mac OS manéja los puedes USB, si conecta el DWR-730 en un puede<br>
USB diferente al utilizado originalmente, necesitará volver a instalar los Debido a la forma en que Mac OS maneja los puertos USB, si conecta el DWR-730 en un puerto USB diferente al utilizado originalmentte, necesitará volver a instalar los controladores.

ASISTENCIA TÉCNICA dlink.com/support

## **CONTENUTO DELLA CONFEZIONE**

#### **SOMMARIO**

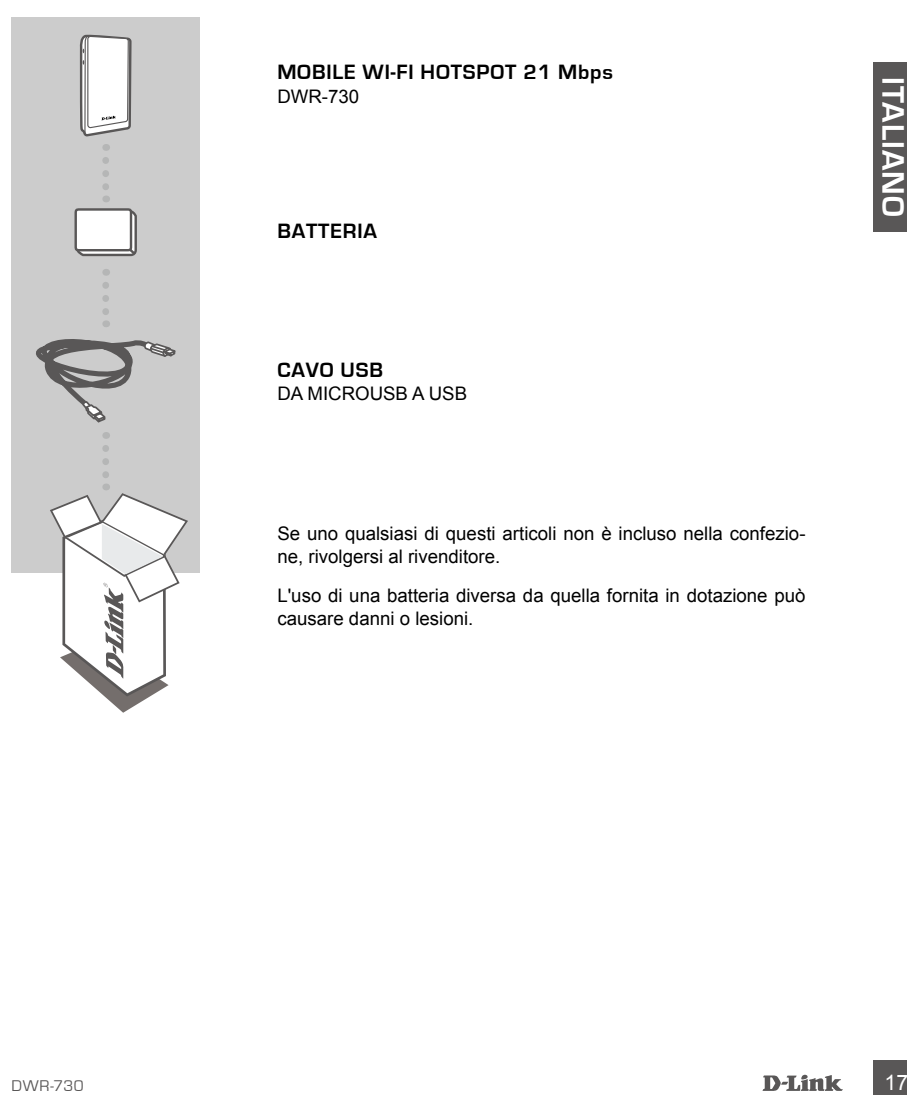

**MOBILE WI-FI HOTSPOT 21 Mbps**  DWR-730

**BATTERIA**

**CAVO USB** DA MICROUSB A USB

Se uno qualsiasi di questi articoli non è incluso nella confezione, rivolgersi al rivenditore.

L'uso di una batteria diversa da quella fornita in dotazione può causare danni o lesioni.

## **CONFIGURAZIONE DEL PRODOTTO**

#### INSTALLAZIONE RAPIDA

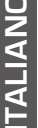

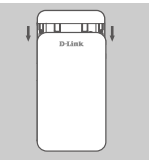

1. Far scorrere il coperchio del vano batteria per rimuoverlo.

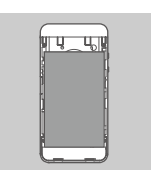

2. Rimuovere la batteria.

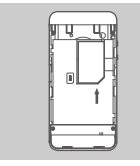

3. Inserire la scheda SIM nell'apposita fessura con i contatti dorati rivolti verso il basso, come illustrato nella figura.

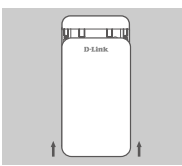

4. Reinserire la batteria e riposizionare il coperchio del vano batteria.

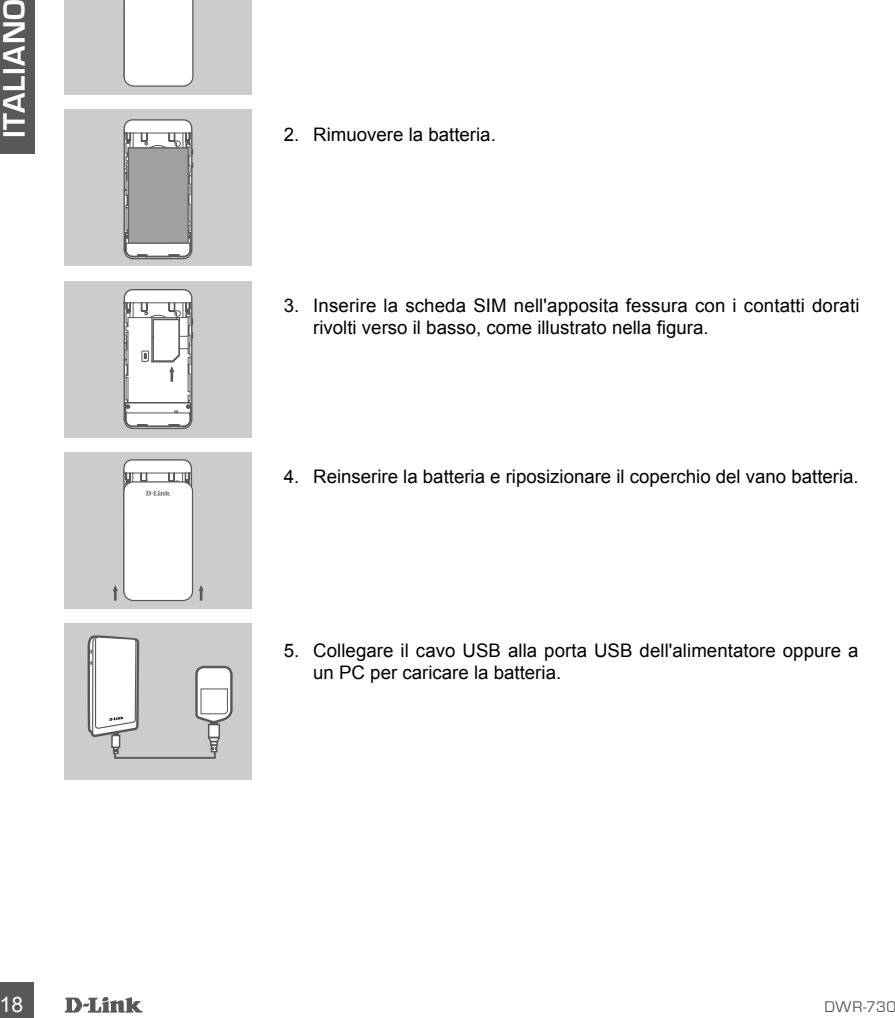

5. Collegare il cavo USB alla porta USB dell'alimentatore oppure a un PC per caricare la batteria.

## **MODALITÀ MODEM**

#### INSTALLAZIONE RAPIDA

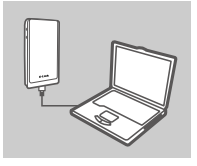

1. Collegare il dispositivo DWR-730 al PC utilizzando il cavo USB.

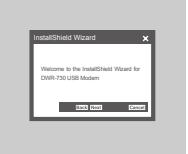

2. Immettere 192.168.0.1 in un browser Web per accedere all'interfaccia di configurazione del dispositivo DWR-730. Il nome utente predefinito è admin, mentre il campo Password deve essere lasciato vuoto.

## **MODALITÀ ROUTER**

#### INSTALLAZIONE RAPIDA

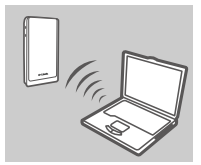

Provides the state of the state of the state of the state of the state of the state of the state of the state of the state of the state of the state of the state of the state of the state of the state of the state of the 1. Utilizzare l'adattatore wireless del PC per collegarsi alla rete wireless dlink\_DWR-730\_xxxx. La password è xxxxxxxxxx ed è visibile sull'etichetta del dispositivo sotto la batteria o sull'adesivo apposto al dispositivo.

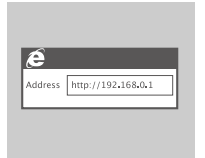

2. Immettere **192.168.0.1** in un browser Web per accedere all'interfaccia di configurazione del router. Il nome utente predefinito è **admin**, mentre il campo Password deve essere lasciato vuoto.

## **RISOLUZIONE DEI PROBLEMI**

#### PROBLEMI DI INSTALLAZIONE E CONFIGURAZIONE

#### **1. PERCHÉ NON È POSSIBILE CONNETTERSI AL SERVIZIO INTERNET DA CELLULARE?**

Verificare che la scheda SIM sia installata correttamente e che per tale scheda sia attivato il servizio dati 3G. Verificare inoltre che la connessione non sia bloccata dal software antivirus.

#### **2. NON SI RIESCE A UTILIZZARE IL DISPOSITIVO DWR-730 SUL MAC.**

wate out gestage are pour outs in friotographes of persistent of sistement of the stages and control of the stages of the stages of the stages of the stages of the stages of the stages of the stages of the stages of the st Mac OS gestisce le porte USB in modo diverso, pertanto se si connette il dispositivo DWR-730 a una porta USB diversa da quella utilizzata in origine, sarà necessario reinstallare i driver.

#### SUPPORTO TECNICO dlink.com/support

## **INHOUD VAN VERPAKKING**

#### INHOLIDSOPGAVE

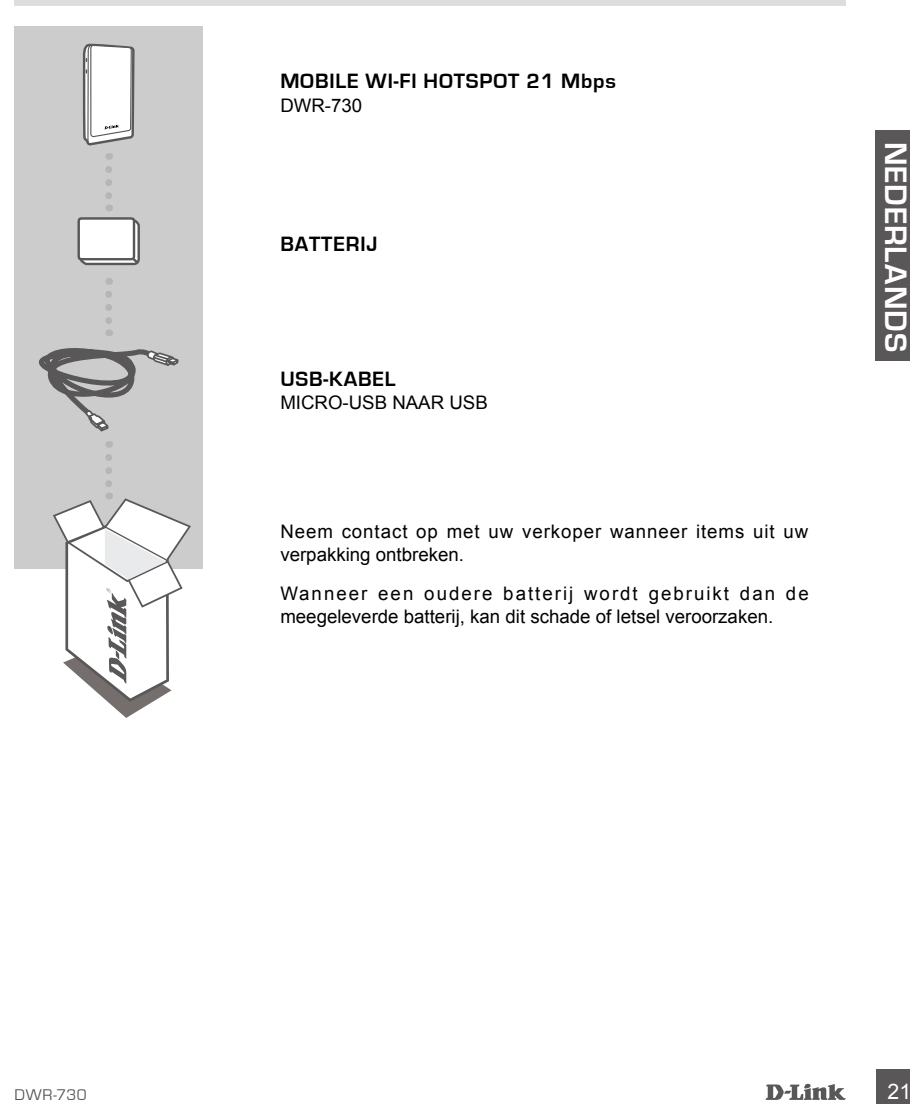

**MOBILE WI-FI HOTSPOT 21 Mbps**  DWR-730

**BATTERIJ**

**USB-KABEL** MICRO-USB NAAR USB

Neem contact op met uw verkoper wanneer items uit uw verpakking ontbreken.

Wanneer een oudere batterij wordt gebruikt dan de meegeleverde batterij, kan dit schade of letsel veroorzaken.

## **PRODUCTINSTALLATIE**

#### SNELLE INSTALLATIE

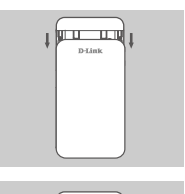

1. Verwijder de batterijklep door deze omlaag te schuiven.

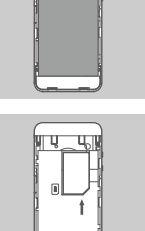

2. Verwijder de batterij.

3. Plaats de SIM-kaart in de SIM-kaartsleuf met het gouden contactpunt omlaag gericht, zoals op de afbeelding.

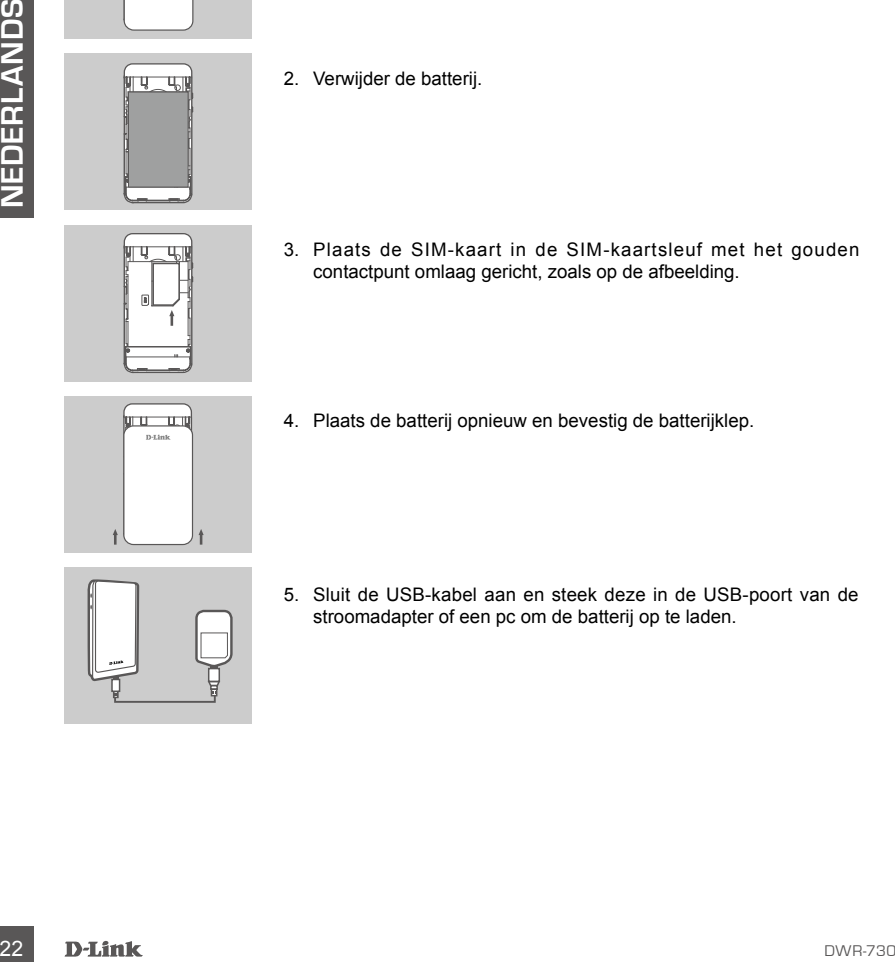

4. Plaats de batterij opnieuw en bevestig de batterijklep.

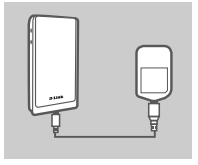

5. Sluit de USB-kabel aan en steek deze in de USB-poort van de stroomadapter of een pc om de batterij op te laden.

## **MODEM-MODUS**

#### SNELLE INSTALLATIE

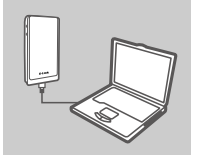

1. Sluit de DWR-730 aan op uw pc met behulp van de USB-kabel.

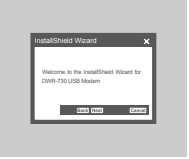

2. Gebruik een webbrowser naar 192.168.0.1 om u aan te melden op de configuratie-interface van DWR-730. De standaard gebruikersnaam is admin, en het wachtwoord moet leeg blijven.

## **ROUTERMODUS**

#### SNELLE INSTALLATIE

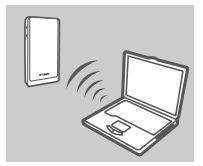

Example 2. Gebruik een webbrowser naar 192.168.0.1 om u aan te melden<br>
SUCTERMODUS<br>
SNELLE INSTALLATIE<br>
1. Gebruik de draadloze adapter van uw pc om een verbinding te builten.<br>
1. Gebruik de draadloze adapter van uw pc om 1. Gebruik de draadloze adapter van uw pc om een verbinding te maken met het **dlink\_DWR-730\_xxxx** draadloze netwerk. Het wachtwoord is xxxxxxxxxx dat u terugvindt op het etiket van uw toestel onder de batterij of de sticker op uw toestel.

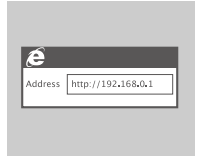

2. Gebruik een webbrowser naar **192.168.0.1** om u aan te melden op de configuratie-interface van de router. De standaard gebruikersnaam is **admin**, en het wachtwoord moet leeg blijven.

## **PROBLEEMOPLOSSING**

#### INSTALLATIE- EN CONFIGURATIEPROBLEMEN

#### **1. WAAROM KAN IK GEEN VERBINDING MAKEN MET MIJN MOBIELE INTERNETSERVICE?**

Controleer of de SIM-kaart correct is geplaatst en of uw SIM-kaart over 3G dataservice beschikt. Zorg ook dat de antivirussoftware uw verbinding niet blokkeert.

#### **2. IK ERVAAR PROBLEMEN MET HET GEBRUIK VAN DE DWR-730 OP MIJN MAC.**

installeren, indien u de DWR-730 op een andere USB-poort aansluit dan u oorspronkelijk<br>DERLANDS<br>DERLANDS<br>DERLANDS<br>DERLANDSCHE ONDERSTEUNING<br>24 D-Link<br>D-Link Door de manier waarop Mac OS USB-poorten verwerkt, moet u de stuurprogramma's opnieuw installeren, indien u de DWR-730 op een andere USB-poort aansluit dan u oorspronkelijk gebruikte.

#### TECHNISCHE ONDERSTEUNING dlink.com/support

## **ZAWARTOŚĆ OPAKOWANIA**

#### ZAWARTOŚĆ

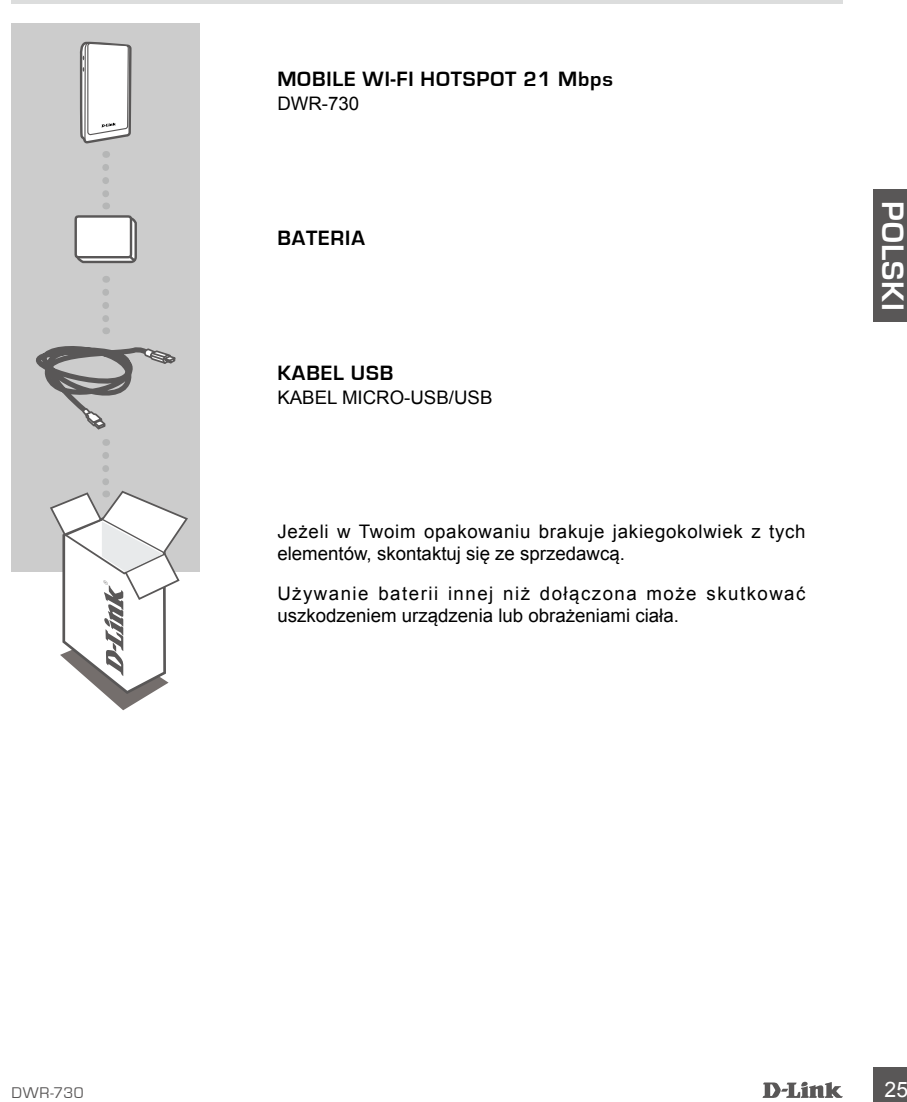

**MOBILE WI-FI HOTSPOT 21 Mbps**  DWR-730

#### **BATERIA**

**KABEL USB** KABEL MICRO-USB/USB

Jeżeli w Twoim opakowaniu brakuje jakiegokolwiek z tych elementów, skontaktuj się ze sprzedawcą.

Używanie baterii innej niż dołączona może skutkować uszkodzeniem urządzenia lub obrażeniami ciała.

## **INSTALACJA PRODUKTU**

#### SZYBKA INSTALACJA

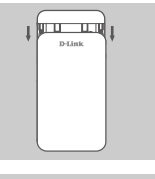

1. Zdejmij pokrywę baterii, zsuwając ją na dół.

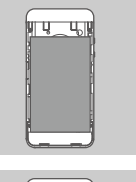

2. Wyjmij baterię.

3. Włóż kartę SIM do gniazda karty SIM w taki sposób, aby złote styki były skierowane do dołu, jak pokazano na rysunku.

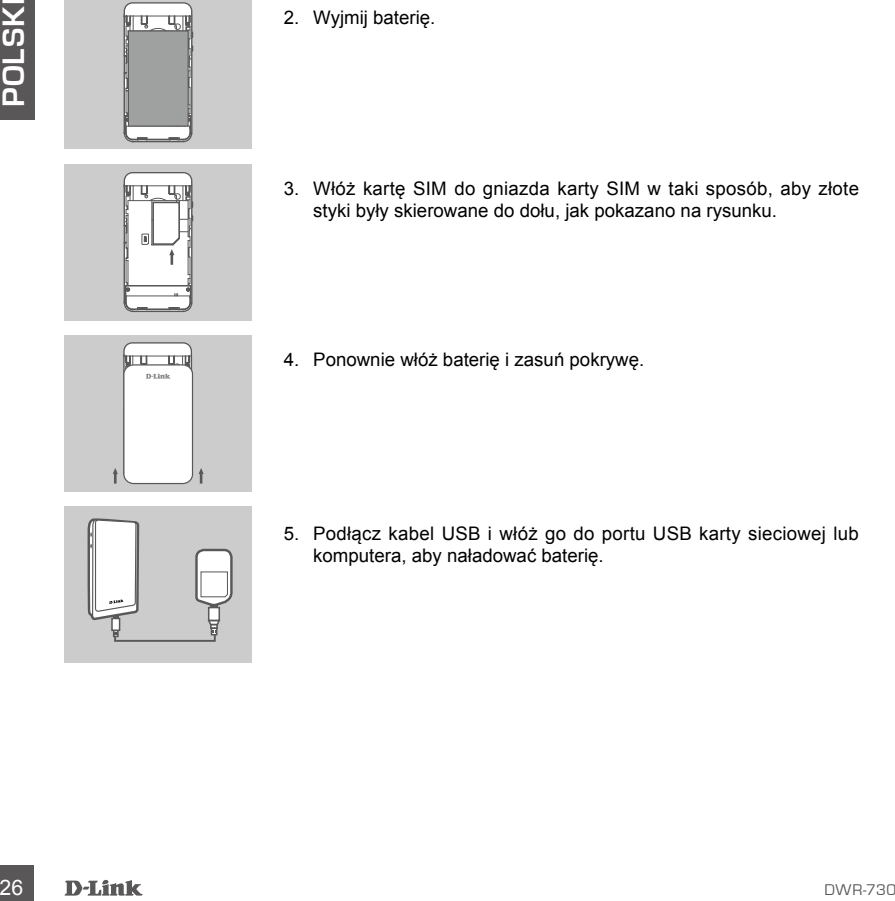

4. Ponownie włóż baterię i zasuń pokrywę.

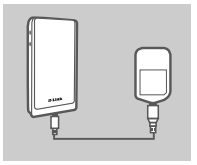

5. Podłącz kabel USB i włóż go do portu USB karty sieciowej lub komputera, aby naładować baterię.

## **TRYB MODEMU**

#### SZYBKA INSTALACJA

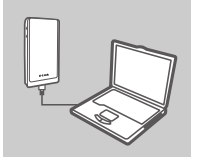

1. Podłącz router DWR-730 do komputera PC za pomocą kabla USB.

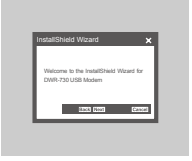

2. Za pomocą przeglądarki internetowej, podając adres 192.168.0.1, zaloguj się do interfejsu konfiguracji routera DWR-730. Domyślna nazwa użytkownika to admin, pole hasła powinno pozostać puste.

## **TRYB ROUTERA**

#### SZYBKA INSTALACJA

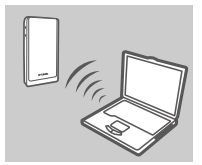

mazwa uzytkownika to admin, pole hasla powinno pozostać puste.<br>
DOM TERA<br>
SZYBKA INSTALACJA<br>
1. Za pomocą karty sieci bezprzewodowej w komputerze połącz<br>
się z bezprzewodową siecią dlink DWR-730\_xxxx. Haslo to<br>
2. *City an* 1. Za pomocą karty sieci bezprzewodowej w komputerze połącz się z bezprzewodową siecią **dlink\_DWR-730\_xxxx**. Hasło to xxxxxxxxxx - można je znaleźć na etykiecie urządzenia pod baterią lub na naklejce umieszczonej na urządzeniu.

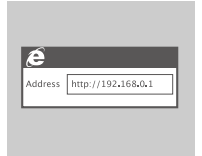

2. Za pomocą przeglądarki internetowej, podając adres **192.168.0.1**, zaloguj się do interfejsu konfiguracji routera. Domyślna nazwa użytkownika to **admin**, pole hasła powinno pozostać puste.

## **ROZWIĄZYWANIE PROBLEMÓW**

PROBLEMY Z INSTALACJĄ I KONFIGURACJĄ

#### **1. DLACZEGO NIE MOGĘ POŁĄCZYĆ SIĘ Z USŁUGĄ INTERNETU MOBILNEGO?**

Upewnij się, że karta SIM jest prawidłowo zainstalowana oraz że obsługuje usługę transferu danych w sieci 3G. Upewnij się również, że połączenie nie jest blokowane przez oprogramowanie antywirusowe.

#### **2. ROUTER DWR-730 PODŁĄCZONY DO KOMPUTERA MAC NIE DZIAŁA PRAWIDŁOWO.**

Z uwagi na to, w jaki sposób system operacyjny Mac OS obsługuje porty USB, po podłączeniu routera DWR-730 do innego portu USB niż pierwotnie używany konieczne będzie ponowne zainstalowanie sterowników.

# **28 POMOC TECHNICZNA dlink.com/support**<br>**28 D-Link** POMOC TECHNICZNA dlink.com/support

## **OBSAH BALENÍ**

#### OBSAH

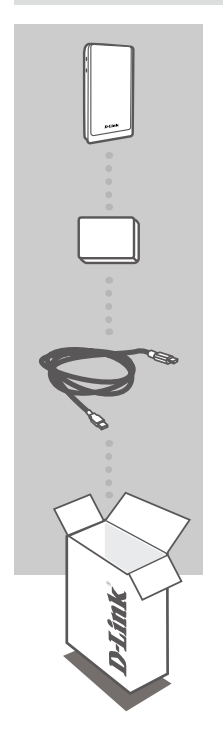

#### **MOBILE WI-FI HOTSPOT 21 Mbps**  DWR-730

#### **BATERIE**

**USB KABEL** KABEL S KONEKTORY MICRO USB A USB

Pokud některá z uvedených položek v balení chybí, kontaktujte prosím svého prodejce.

Nepoužívejte jinou než přibalenou baterii, mohlo by dojít k poškození nebo úrazu.

## **NASTAVENÍ VÝROBKU**

#### RYCHLÁ INSTALACE

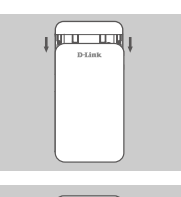

∥५\_५∥

1. Posunutím dolů sejměte kryt baterie.

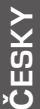

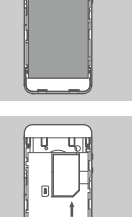

2. Vyjměte baterii.

3. Do slotu pro SIM kartu vložte SIM kartu pozlacenými kontakty dolů podle obrázku.

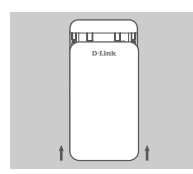

4. Vložte zpět baterii a nasaďte kryt baterie.

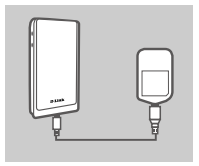

5. Připojte USB kabel a zapojte jej do USB portu napájecího adaptéru nebo počítače, aby se baterie nabila.

# **REŽIM MODEMU**

#### RYCHI Á INSTALACE

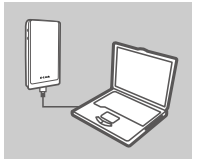

1. USB kabelem připojte zařízení DWR-730 k počítači.

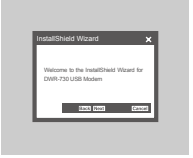

2. Ve webovém prohlížeči otevřete adresu 192.168.0.1 a přihlaste se ke konfiguračnímu rozhraní zařízení DWR-730. Výchozí uživatelské jméno je admin, heslo nechejte prázdné.

# **REŽIM SMĚROVAČE**

#### RYCHLÁ INSTALACE

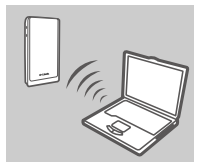

1. Pomocí bezdrátového adaptéru počítače se připojte k bezdrátové síti dlink DWR-730 xxxx. Heslo je xxxxxxxxxx a najdete jej na štítku pod baterií nebo na etiketě na zařízení.

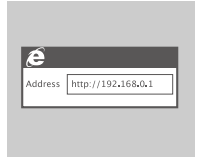

2. Ve webovém prohlížeči otevřete adresu **192.168.0.1** a přihlaste se ke konfiguračnímu rozhraní směrovače. Výchozí uživatelské jméno je **admin**, heslo nechejte prázdné.

# **ŘEŠENÍ PROBLÉMŮ**

PROBLÉMY S INSTALACÍ A KONFIGURACÍ

#### **1. PROČ SE NEMŮŽU PŘIPOJIT K INTERNETU PŘES MOBILNÍ PŘIPOJENÍ?**

Zkontrolujte, zda je správně vložena SIM karta a zda jsou pro ni povoleny 3G datové služby. Také zkontrolujte, zda připojení není blokováno antivirovým softwarem.

#### **2. MÁM POTÍŽE S POUŽÍVÁNÍM DWR-730 NA POČÍTAČI MACINTOSH.**

Vzhledem ke způsobu, jakým Mac OS pracuje s USB porty, je třeba znovu nainstalovat ovladače, pokud jste zařízení DWR-730 připojili k jinému USB portu, než jaký jste použili původně.

#### TECHNICKÁ PODPORA dlink.com/support

## **A CSOMAG TARTALMA**

#### TARTALOM

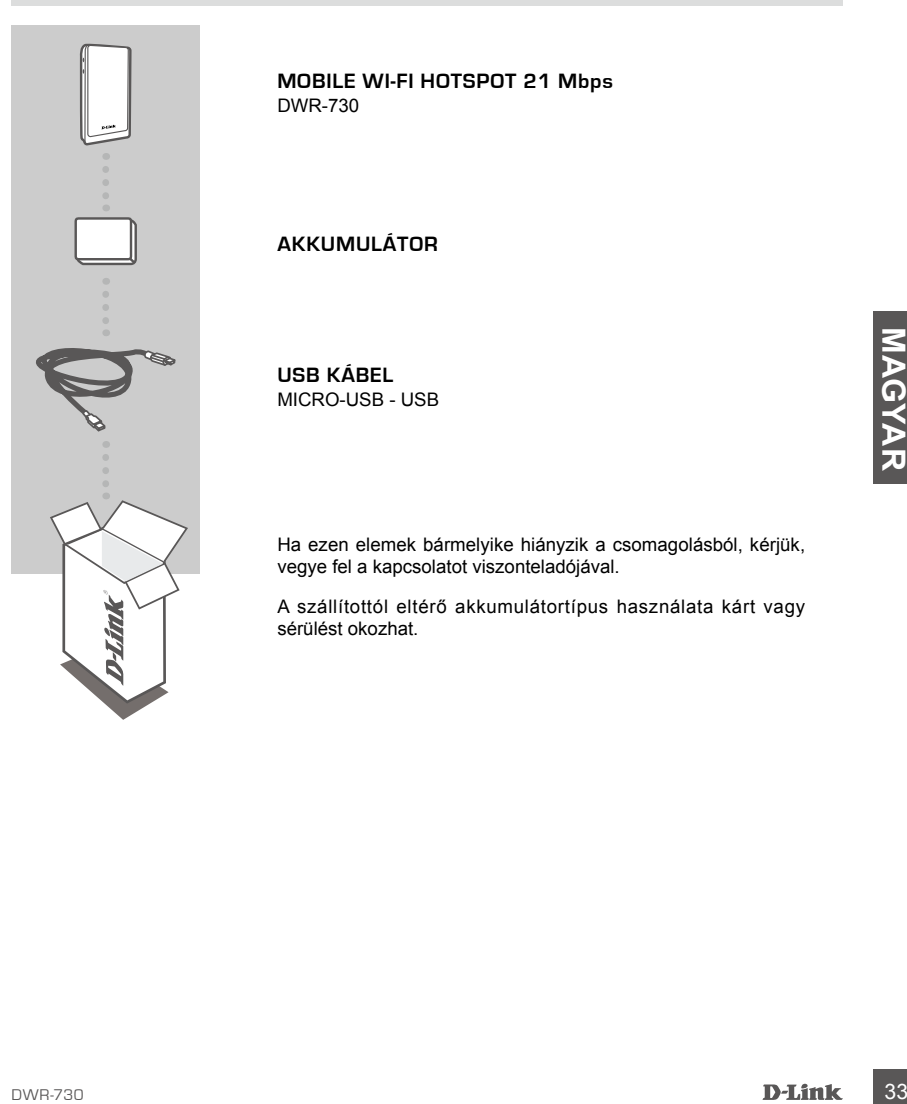

**MOBILE WI-FI HOTSPOT 21 Mbps**  DWR-730

#### **AKKUMULÁTOR**

**USB KÁBEL** MICRO-USB - USB

Ha ezen elemek bármelyike hiányzik a csomagolásból, kérjük, vegye fel a kapcsolatot viszonteladójával.

A szállítottól eltérő akkumulátortípus használata kárt vagy sérülést okozhat.

# **TERMÉKBEÁLLÍTÁS**

#### GYORS TELEPÍTÉS

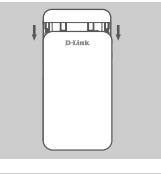

1. Az akkumulátortartó fedelének eltávolításához csúsztassa le azt.

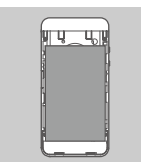

2. Távolítsa el az akkumulátort.

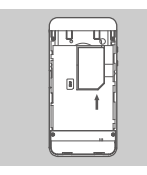

3. Helyezze be a SIM kártyát a SIM kártya nyílásba az aranyozott csatlakozókkal lefelé, ahogy az ábrán látható.

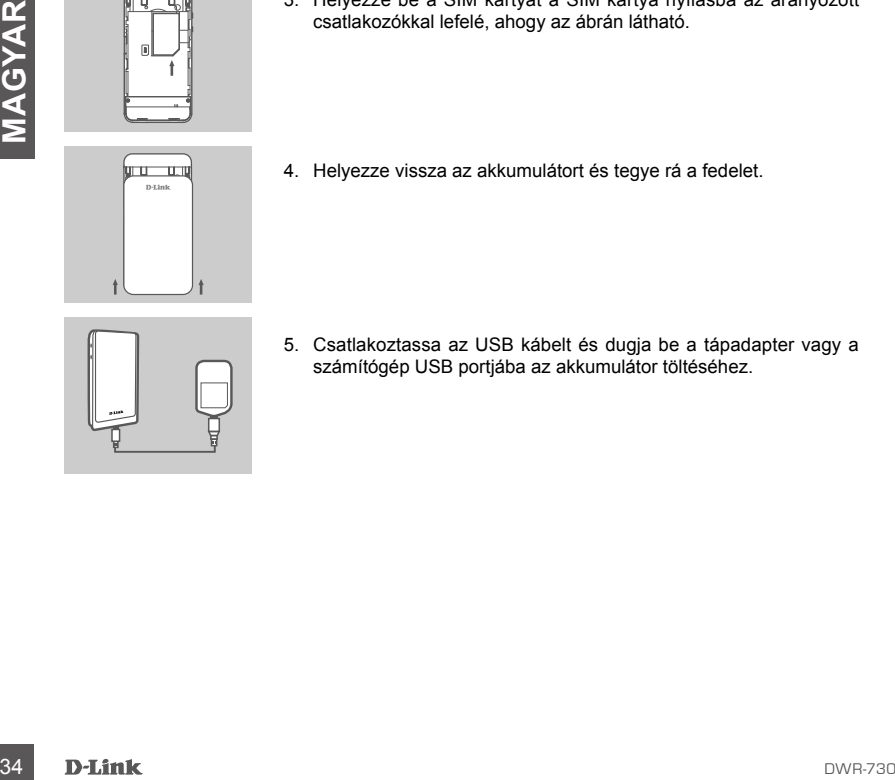

- 4. Helyezze vissza az akkumulátort és tegye rá a fedelet.
- 5. Csatlakoztassa az USB kábelt és dugja be a tápadapter vagy a számítógép USB portjába az akkumulátor töltéséhez.
# **MODEM MÓD**

### GYORS TELEPÍTÉS

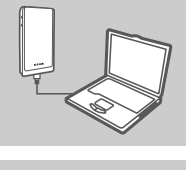

1. Csatlakoztassa a DWR-730-at a számítógépéhez USB kábel segítségével.

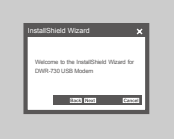

2. A DWR-730 konfigurációs felületére történő belépéshez nyisson meg egy webböngészőt és menjen a 192.168.0.1 oldalra. Az alapértelmezett felhasználónév az admin, a jelszó mezőt pedig üresen kell hagynia.

# **ROUTER ÜZEMMÓD**

### GYORS TELEPÍTÉS

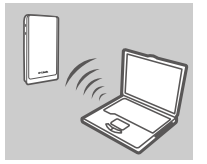

**BOUTER ÜZEMMÓD**<br>
SYORS TELEPÍTÉS<br>
1. Használja a számítógép vezeték nélküli adapterét a dlink**\_DWR-730**<br>
<sup>730</sup>\_xxxx vezeték nélküli hádapterét a dlink**\_DWR-730**<br>
<sup>2.</sup> A router konflourációs felületére történő belépéséhez 1. Használja a számítógép vezeték nélküli adapterét a **dlink\_DWR-730\_xxxx** vezeték nélküli hálózathoz való csatlakozáshoz. A jelszót (xxxxxxxxxx) az eszközcímkén találja az akkumulátor vagy a matrica alatt az eszközön.

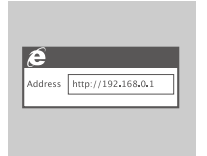

2. A router konfigurációs felületére történő belépéséhez nyisson meg egy webböngészőt és menjen a **192.168.0.1** oldalra. Az alapértelmezett felhasználónév az **admin**, a jelszó mezőt pedig üresen kell hagynia.

# **HIBAELHÁRÍTÁS**

### BEÁLLÍTÁSI ÉS KONFIGURÁCIÓS PROBLÉMÁK

### **1. MIÉRT NEM TUDOK KAPCSOLÓDNI A MOBILINTERNET-SZOLGÁLTATÁSHOZ?**

Ellenőrizze, hogy a SIM kártya helyesen lett-e behelyezve és a SIM kártya rendelkezik-e 3G adatszolgáltatással. Továbbá, győződjön meg arról, hogy a vírusirtó szoftver nem blokkolja-e a kapcsolódást.

### **2. NEM TUDOM HASZNÁLNI A DWR-730-AT A MAC-EMEN.**

A Mac OS USB portok kezelésének módja miatt, ha egy másik USB porthoz csatlakoztatja a DWR-730-at, mint amit eredetileg használt, akkor újra kell telepítenie az illesztőprogramokat.

# **36**<br>**TECHNIKAI TÁMOGATÁS**<br>36 **D'Link** TECHNIKAI TÁMOGATÁS dlink.com/support

# **INNHOLD I PAKKEN**

### INNHOLD

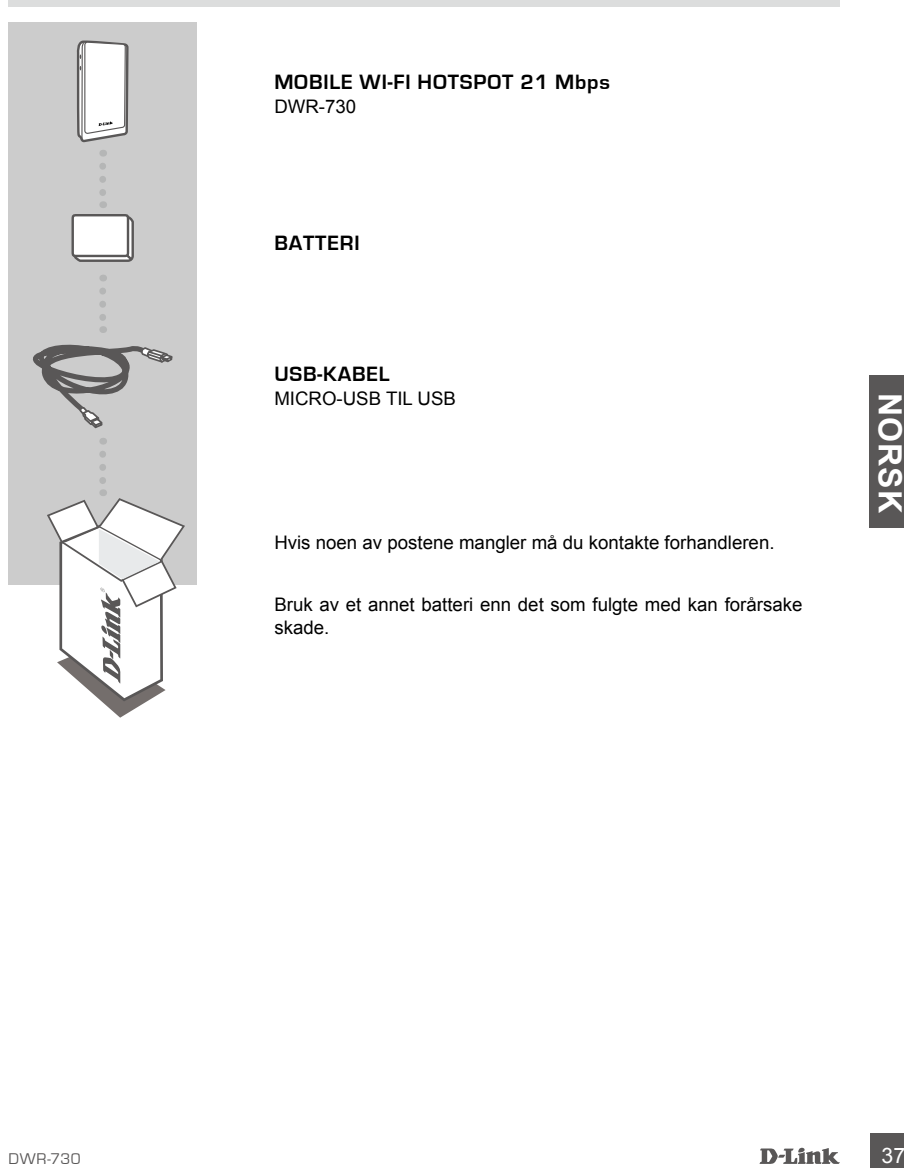

**MOBILE WI-FI HOTSPOT 21 Mbps**  DWR-730

### **BATTERI**

**USB-KABEL** MICRO-USB TIL USB

Hvis noen av postene mangler må du kontakte forhandleren.

Bruk av et annet batteri enn det som fulgte med kan forårsake skade.

# **PRODUKTOPPSETT**

### HURTIGINSTALLERING

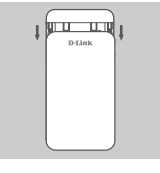

1. Fjern batteridekselet ved å skyve det ned.

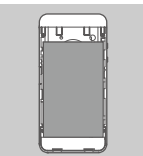

2. Ta ut batteriet.

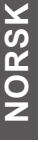

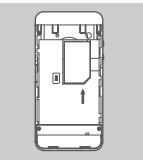

3. Sett SIM-kortet i SIM-kortsporet med gullkontakten vendt nedover, som vist.

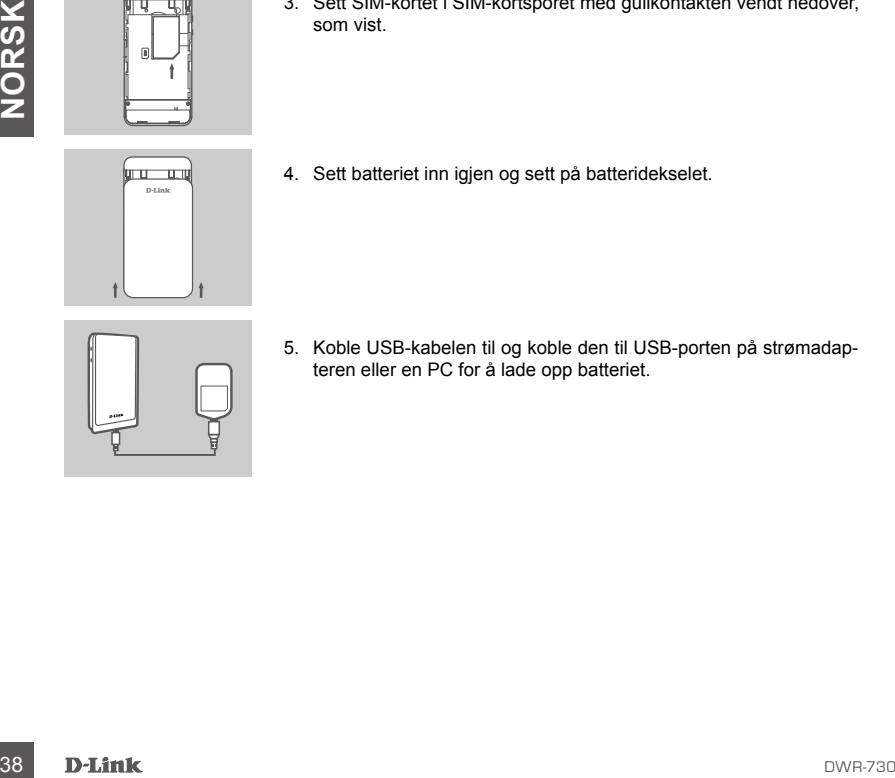

4. Sett batteriet inn igjen og sett på batteridekselet.

5. Koble USB-kabelen til og koble den til USB-porten på strømadapteren eller en PC for å lade opp batteriet.

# **MODEM-MODUS**

### HURTIGINSTALLERING

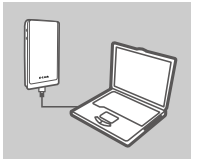

1. Koble DWR -730 til PC-en via USB-kabelen.

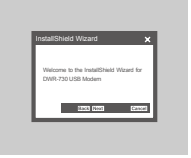

2. Gå med en nettleser til 192.168.0.1 for å logge deg på DWR -730s konfigurasjonsgrensesnitt. Som standard er brukernavnet admin og passordfeltet skal være tomt.

# **RUTERMODUS**

### HURTIGINSTALLERING

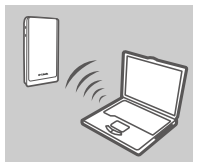

1. Bruk PC-ens trådløse adapter for å koble til **dlink\_DWR-730\_ xxxx**-trådløst nettverk. Passordet er xxxxxxxxxx, som du finner på enhetens etikett under batteriet eller på klistremerket på enheten.

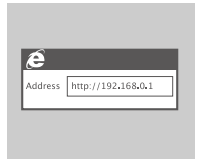

**PUTERMODUS**<br>
HURTIGINSTALLERING<br>
1. Bruk PC-ens trädløse adapter for å koble til dlink\_DWR-730<br>
xxx-trädløst netverk. Passordel er xxxxxxxxx, som du finner på<br>
enhetens etiket under batteriet eller på kilstemerket på enhe 2. Gå med en nettleser til **192.168.0.1** for å logge deg på ruterens konfigurasjonsgrensesnitt. Som standard er brukernavnet **admin** og passordfeltet skal være tomt.

# **FEILSØKING**

### OPPSETT- OG KONFIGRASJONSPROBLEMER

### **1. HVORFOR KLARER JEG IKKE Å KOBLE TIL MIN MOBILE INTERNETT-TJENESTE?**

Kontroller at SIM-kortet er riktig installert, og at SIM-kortet har 3G-datatjeneste. Kontroller også at antivirusprogram ikke blokkerer tilkoblingen.

### **2. JEG HAR PROBLEMER MED Å BRUKE DWR-730 PÅ MIN MAC.**

Hvis du kobler DWR-730 til en annen USB-port enn du opprinnelig brukte, må du installere driverne på nytt, på grunn av hvordan Mac OS håndterer USB-porter.

**2007**<br> **HERNISK STØTTE**<br> **HERNISK STØTTE**<br> **CORPORAGE STØTTE**<br> **CORPORAGE STØTTE**<br> **CORPORAGE STØTTE**<br> **CORPORAGE STØTTE** TEKNISK STØTTE detta delta andre delta dink.com/support

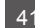

# **ÆSKENS INDHOLD**

### INDHOLD

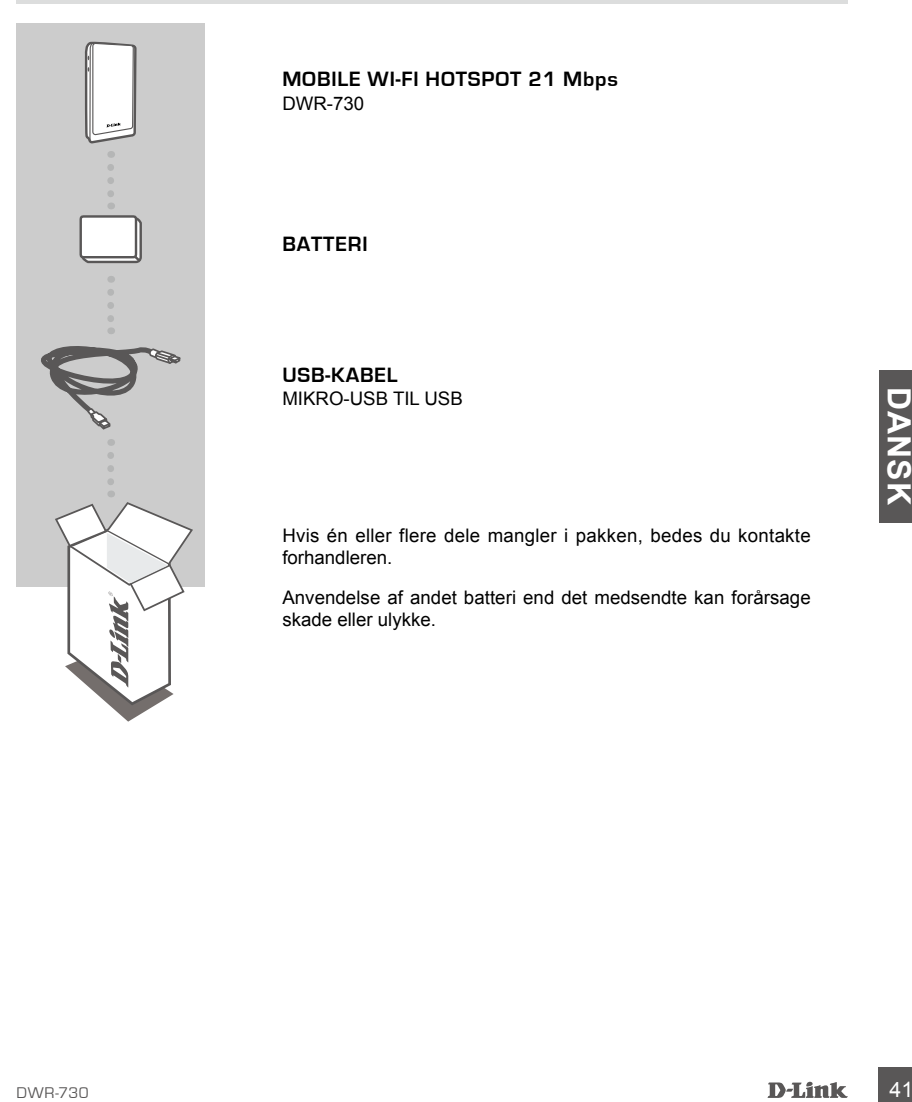

**MOBILE WI-FI HOTSPOT 21 Mbps**  DWR-730

### **BATTERI**

**USB-KABEL** MIKRO-USB TIL USB

Hvis én eller flere dele mangler i pakken, bedes du kontakte forhandleren.

Anvendelse af andet batteri end det medsendte kan forårsage skade eller ulykke.

# **INDSTILLING AF PRODUKTET**

### HURTIG INSTALLATION

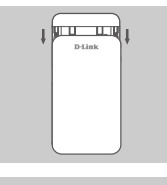

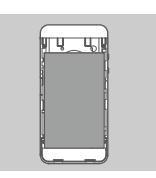

2. Fjern batteriet.

- 
- 3. Indsæt SIM-kortet i SIM-kortåbningen med guldkontakten vendende nedad som vist.

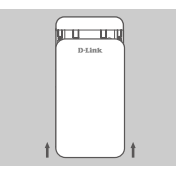

4. Genindsæt batteriet, og påsæt bateridækslet.

1. Fjern batteridækslet ved at skubbe det ned.

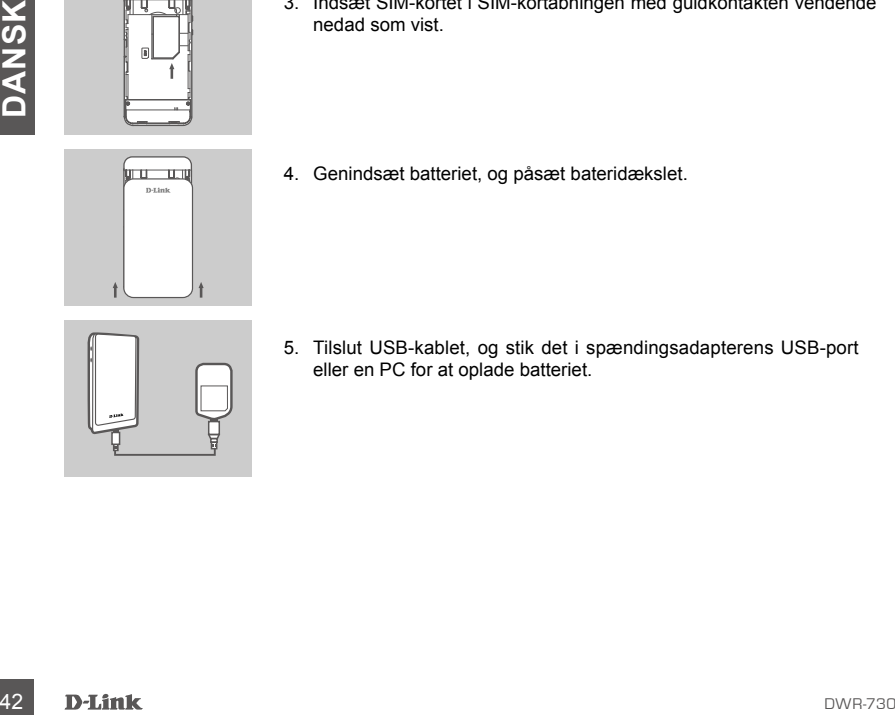

5. Tilslut USB-kablet, og stik det i spændingsadapterens USB-port eller en PC for at oplade batteriet.

# **MODEM-MODUS**

### HURTIG INSTALLATION

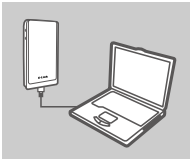

1. Tilslut DWR-730 til din PC ved brug af USB-kablet.

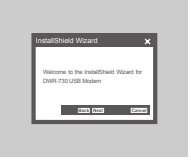

2. Anvend en web-browser til 192.168.0.1 til at logge ind til DWR-730's konfigurationsbrugerflade. Standard-brugernavn er admin, og kodeordet skal efterlades tomt.

## **ROUTER-INDSTILLING**

### HURTIG INSTALLATION

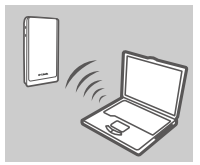

**POUTER-INDSTILLING**<br>
HURTIG INSTALLATION<br>
1. Anvend din PC's tradities adapter for at tilisluite til dlink, DWR-730, XXXX<br> **1. Anvend din PC's tradities entert Kodeordet er xxxxxxxxxx**, som du<br>
ten finde på enhedens elike 1. Anvend din PC's trådløse adapter for at tilslutte til **dlink\_DWR-730\_xxxx's** trådløse netværk. Kodeordet er xxxxxxxxxxx, som du kan finde på enhedens etiket under batteriet eller mærkaten på enheden.

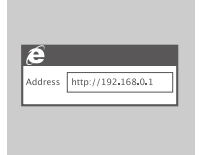

2. Anvend en web-browser til at gå til **192.168.0.1** for at logge ind til routerens konfigurationsbrugerflade. Standard-brugernavnet er **admin**, og kodeordet skal efterlades tomt.

# **FEJLFINDING**

### INDSTILLINGS- OG KONFIGURATIONSPROBLEMER

### **1. HVORFOR KAN JEG IKKE KOBLE OP TIL MIN MOBILE INTERNET-TJENESTE?**

Kontrollér, at SIM-kortet er indsat korrekt, og at SIM-kortet har 3G-dataservice. Kontrollér også, at antivirus-software ikke blokerer din forbindelse.

### **2. JEG HAR PROBLEMER MED AT ANVENDE DWR-730 PÅ MIN MAC.**

På grund af den måde, Mac OS håndterer USB-porte, skal du, hvis du tilslutter DWR-730 til en anden USB-port end oprindeligt, geninstallere driverne.

**MONEY CONTRACT SUPPORT**<br>
TEKNISK SUPPORT<br> **D-Link**<br>
D-Link<br>
D-Link TEKNISK SUPPORT dlink.com/support

# **PAKKAUKSEN SISÄLTÖ**

### SISÄLTÖ

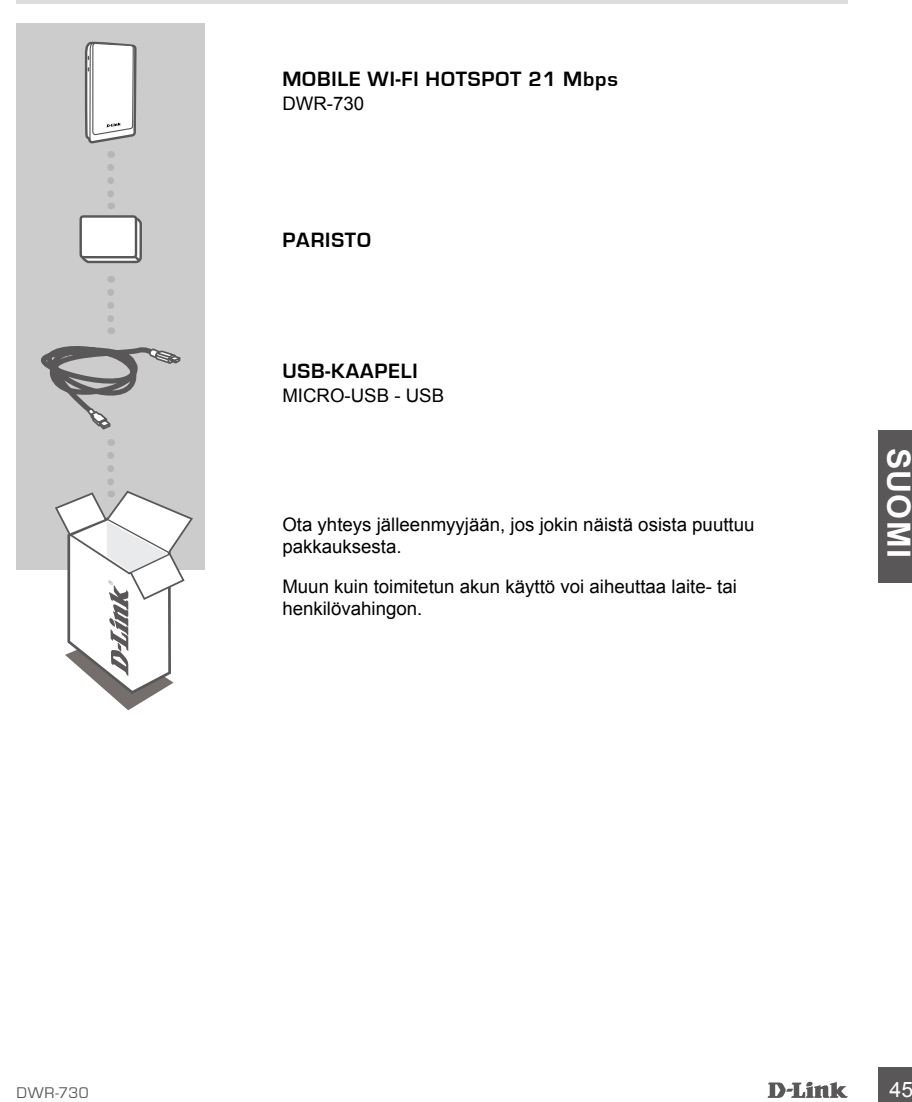

### **MOBILE WI-FI HOTSPOT 21 Mbps**  DWR-730

### **PARISTO**

**USB-KAAPELI** MICRO-USB - USB

Ota yhteys jälleenmyyjään, jos jokin näistä osista puuttuu pakkauksesta.

Muun kuin toimitetun akun käyttö voi aiheuttaa laite- tai henkilövahingon.

# **TUOTTEEN ASETUKSET**

### PIKA-ASENNUS

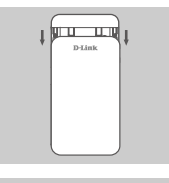

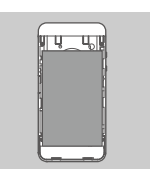

2. Poista akku.

- 
- 3. Laita SIM-kortti SIM-kortin paikkaan niin, että kultakontaktit ovat alaspäin, kuten kuvassa.

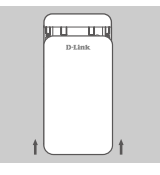

4. Laita akku takaisin ja kiinnitä akun suojus.

1. Poista akun suojus työntämällä sitä alaspäin.

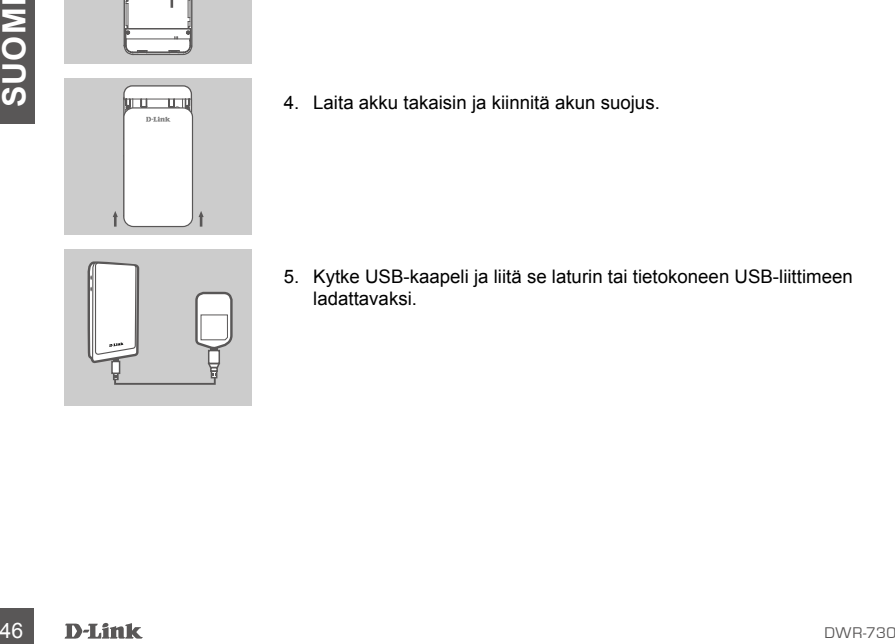

5. Kytke USB-kaapeli ja liitä se laturin tai tietokoneen USB-liittimeen ladattavaksi.

# **MODEEMITILA**

### PIKA-ASENNUS

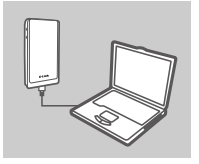

1. Kytke DWR-730 tietokoneeseesi USB-kaapelin avulla.

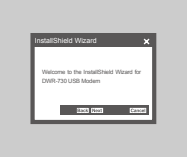

2. Anna selaimen osoitteeksi 192.168.0.1 kirjautuaksesi DWR-730:n asetusliittymään. Oletuksena käyttäjätunnus on "admin" ja salasanakenttä jätetään tyhjäksi.

## **REITITINTILA**

### PIKA-ASENNUS

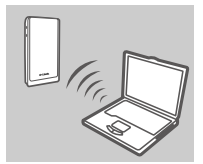

**PIKA-ASENNUS**<br>
PIKA-ASENNUS<br>
1. Kytke tietokone sen langattoman sovittimen avulla dlink\_DWR-<br>
730\_xxxx:n langattoman verkkoon. Salasana on xxxxxxx. Se<br>
loytyy kilvestä akun alta la laitteessa olevasta tarrasta.<br>
2. Anna s 1. Kytke tietokone sen langattoman sovittimen avulla **dlink\_DWR-**730 xxxx:n langattomaan verkkoon. Salasana on xxxxxxxxx. Se löytyy kilvestä akun alta tai laitteessa olevasta tarrasta.

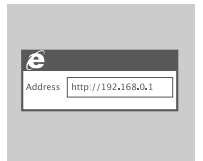

2. Anna selaimen osoitteeksi **192.168.0.1** kirjautuaksesi reitittimen asetusliittymään. Oletuksena käyttäjätunnus on **admin** ja salasanakenttä jätetään tyhjäksi.

# **ONGELMATILANTEET**

### ASENNUS- JA ASETUSONGELMAT

### **1. MIKSI EN PYSTY KYTKEYTYMÄÄN MOBIILIIN INTERNET-PALVELUUNI?**

Varmista, että SIM-kortti on asennettu oikein ja että SIM-kortilla on 3G-datapalvelu. Varmista myös, että virussuojaohjelma ei estä yhteyttä.

### **2. MINULLA ON VAIKEUKSIA DWR-730:N KÄYTÖSSÄ MACIN KANSSA.**

Johtuen tavasta, jolla Mac OS hallitsee USB-portteja, jos kytket DWR-730:n eri USB-porttiin kuin alunperin käyttämääsi, sinun on asennettava ohjain uudelleen.

# **SUBBER SUBBER 1988**<br> **SUBBER SUBBER SUBBER SUBBER SUBBER SUBBER SUBBER SUBBER SUBBER SUBBER SUBBER SUBBER SUBBER SUBBER SUBBER SUBBER SUBBER SUBBER SUBBER SUBBER SUBBER SUBBER SUBBER SUBBER SUBBER SUBBER SUBBER SUBBER SUB** TEKNINEN TUKI dink.com/support

# **FÖRPACKNINGSINNEHÅLL**

### INNEHÅLL

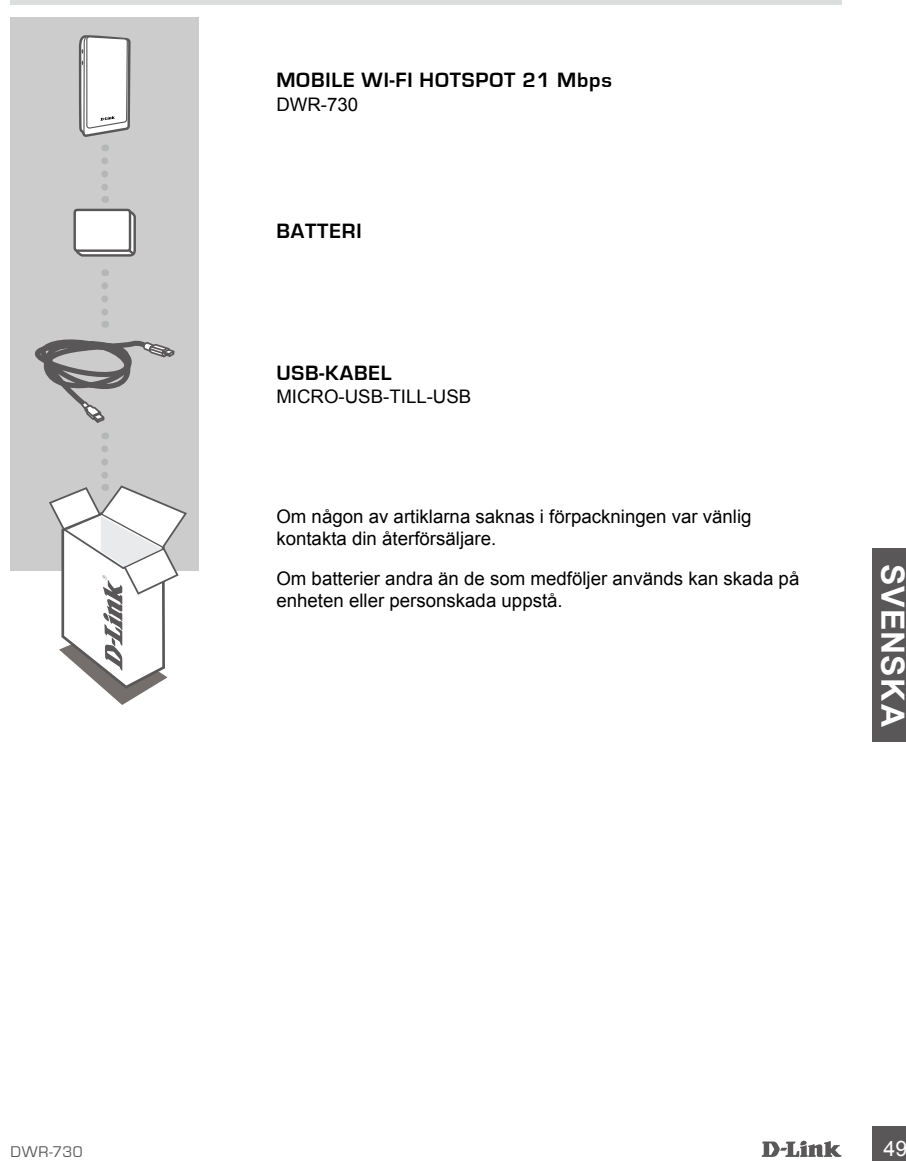

**MOBILE WI-FI HOTSPOT 21 Mbps**  DWR-730

### **BATTERI**

**USB-KABEL** MICRO-USB-TILL-USB

Om någon av artiklarna saknas i förpackningen var vänlig kontakta din återförsäljare.

Om batterier andra än de som medföljer används kan skada på enheten eller personskada uppstå.

# **PRODUKTKONFIGURATION**

### SNABBINSTALLATION

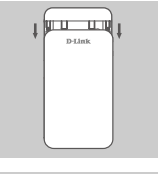

1. Ta bort batterilocket genom att skjuta det nedåt.

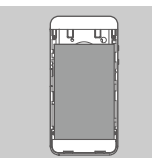

2. Ta bort batteriet.

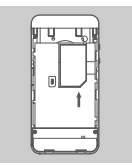

na an

3. För in SIM-kortet i SIM-kortfacket med guldkontakterna vända nedåt, se bild.

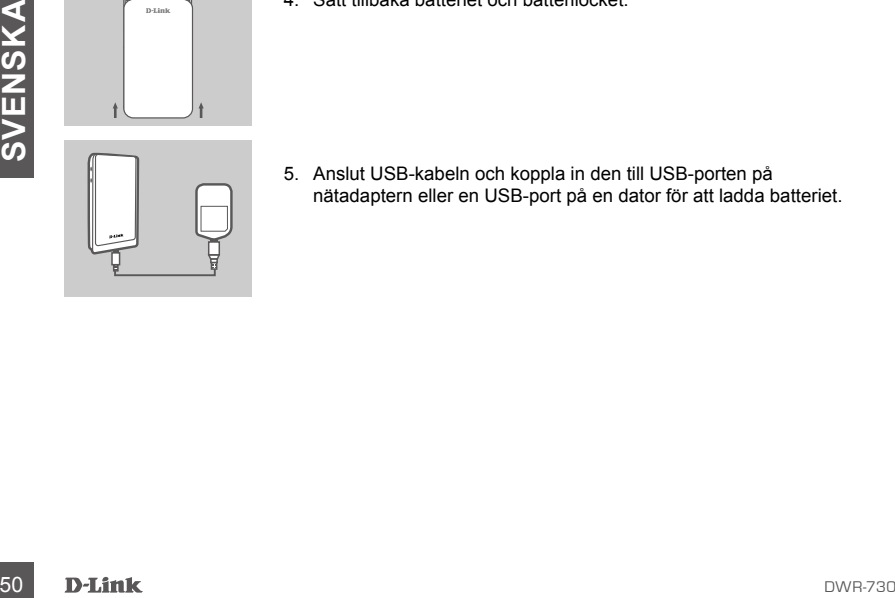

4. Sätt tillbaka batteriet och batterilocket.

5. Anslut USB-kabeln och koppla in den till USB-porten på nätadaptern eller en USB-port på en dator för att ladda batteriet.

# **MODEMLÄGE**

### SNABBINSTALLATION

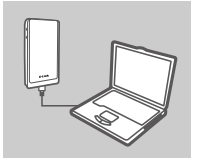

1. Anslut DWR-730-enheten till din dator med USB-kabeln.

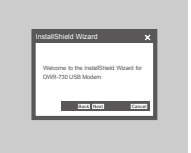

2. Använd en webbläsare och gå till 192.168.0.1 och logga in till DWR-730-enhetens konfigurationsgränssnitt. Standardanvändarnamnet är 'admin' och lösenordsfältet lämnas blankt.

# **ROUTERLÄGE**

### SNABBINSTALLATION

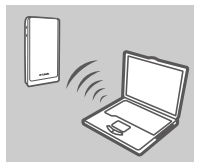

**POUTERLÄGE**<br>
SNABBINSTALLATION<br>
1. Anvand datoms tradiosa adapter for att anslut till det tradiosa<br>
The material det into the material determined by a chief of attaching<br>
a enheten.<br>
2. Använd en webbläsare och gå till 19 1. Använd datorns trådlösa adapter för att ansluta till det trådlösa nätverket dlink DWR-730 xxxx. Lösenordet är xxxxxxxxxx och du hittar det på enhetsetiketten under batteriet eller på etiketten på enheten.

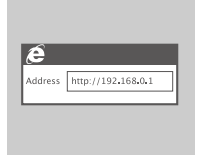

2. Använd en webbläsare och gå till **192.168.0.1** och logga in till routerns konfigurationsgränssnitt. Standardanvändarnamnet är**admin** och lösenordsfältet lämnas blankt.

# **FELSÖKNING**

### PROBLEM MED INSTÄLLNING OCH KONFIGURATION

### **1. VARFÖR KAN JAG INTE ANSLUTA TILL MIN MOBILA INTERNETTJÄNST?**

Kontrollera att SIM-kortet är riktigt installerat och att SIM-kortet har en 3G-datatjänst. Kontrollera även att antivirusprogramvaran inte blockerar din anslutning.

### **2. JAG HAR PROBLEM MED ATT ANVÄNDA DWR-730-ENHETEN MED MIN MAC.**

På grund av det sätt Mac OS hanterar USB-portar så måste du återinstallera drivrutinerna om du ansluter DWR-730-enheten till en annan USB-port som du först använde.

**SV<br>SVENSKA SUPPORT<br>52 D-Link DWR-730**<br>52 D-Link DWR-730 TEKNISK SUPPORT dlink.com/support

# **CONTEÚDO DA EMBALAGEM**

### CONTEÚDO

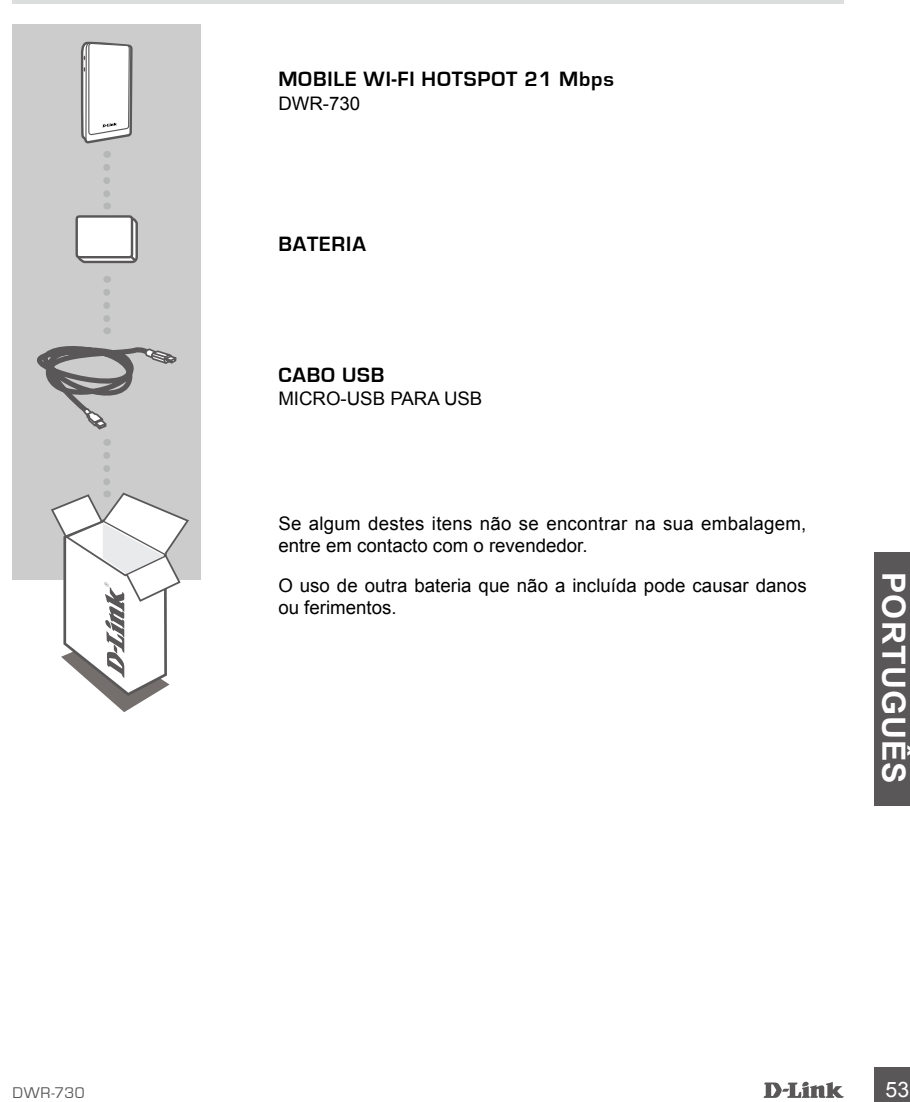

**MOBILE WI-FI HOTSPOT 21 Mbps**  DWR-730

### **BATERIA**

**CABO USB** MICRO-USB PARA USB

Se algum destes itens não se encontrar na sua embalagem, entre em contacto com o revendedor.

O uso de outra bateria que não a incluída pode causar danos ou ferimentos.

# **CONFIGURAÇÃO DO PRODUTO**

### INSTALAÇÃO RÁPIDA

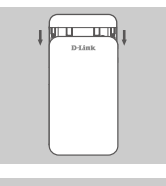

1. Retire a tampa da bateria deslizando-a para baixo.

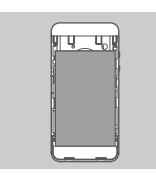

2. Retire a bateria.

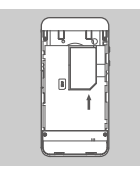

3. Insira o cartão SIM na ranhura para cartão SIM com as superfícies de contacto douradas viradas para baixo, conforme mostrado.

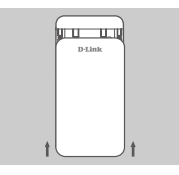

4. Volte a inserir a bateria e coloque a tampa da bateria.

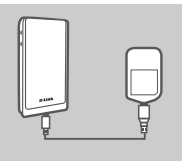

**EXECUTIVE**<br>
S. Ligue o cabo USB e ligue a outra extremidade à porta USB do<br>
badaptador de corrente ou a um computador, para carregar a<br>
para carregar a<br> **D-Link** 5. Ligue o cabo USB e ligue a outra extremidade à porta USB do adaptador de corrente ou a um computador, para carregar a bateria.

# **MODO MODEM**

### INSTALAÇÃO RÁPIDA

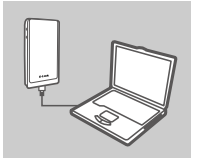

1. Ligue o DWR-730 ao seu computador através do cabo USB.

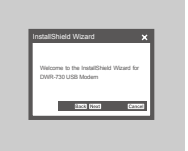

2. Utilize um navegador da Web para aceder ao endereço 192.168.0.1 e entrar na interface de configuração do DWR-730. Por defeito, o nome de utilizador é "admin" e o campo da palavrapasse deve ficar em branco.

## **MODO ROUTER**

### INSTALAÇÃO RÁPIDA

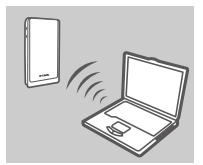

**INSTALAÇÃO RÁPIDA**<br>
1. Utilize o adaptador sem fios do seu computador para ligar à<br>
rede sem fios dink\_DWR-730\_xxxx. A palavra-passe é<br>
xxxx.xxxx.xx. Pode encontrá-la na etiqueta do seu<br>
dispositivo.<br>
2. Utilize um navega 1. Utilize o adaptador sem fios do seu computador para ligar à rede sem fios **dlink\_DWR-730\_xxxx**. A palavra-passe é xxxxxxxxxxxx. Pode encontrá-la na etiqueta do seu dispositivo, por baixo da bateria, ou na etiqueta do seu dispositivo.

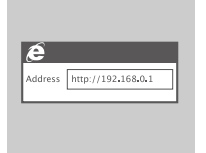

2. Utilize um navegador da Web para aceder ao endereço **192.168.0.1** e entrar na interface de configuração do router. Por defeito, o nome de utilizador é **admin**, e o campo da palavrapasse deve ficar em branco.

# **RESOLUÇÃO DE PROBLEMAS**

PROBLEMAS DE CONFIGURAÇÃO E DEFINIÇÃO

### **1. PORQUE É QUE NÃO CONSIGO LIGAR AO MEU SERVIÇO DE INTERNET MÓVEL?**

Confirme se o cartão SIM está corretamente instalado, e se o seu cartão SIM tem um serviço de dados 3G. Verifique também se o seu software antivírus não está a bloquear a sua ligação.

### **2. ESTOU COM DIFICULDADES EM UTILIZAR O DWR-730 COM O MEU MAC.**

Devido à forma como o Mac OS gere as portas USB, se ligar o DWR-730 a uma porta USB diferente da que utilizou inicialmente, tem de instalar novamente os drivers.

# **SESSISTÊNCIA TÉCNICA**<br> **ASSISTÊNCIA TÉCNICA**<br> **BELITIER**<br> **BELITIER** ASSISTÊNCIA TÉCNICA dlink.com/support

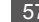

# **ΠΕΡΙΕΧΟΜΕΝΑ ΣΥΣΚΕΥΑΣΙΑΣ**

### ΠΕΡΙΕΧΌΜΕΝΑ

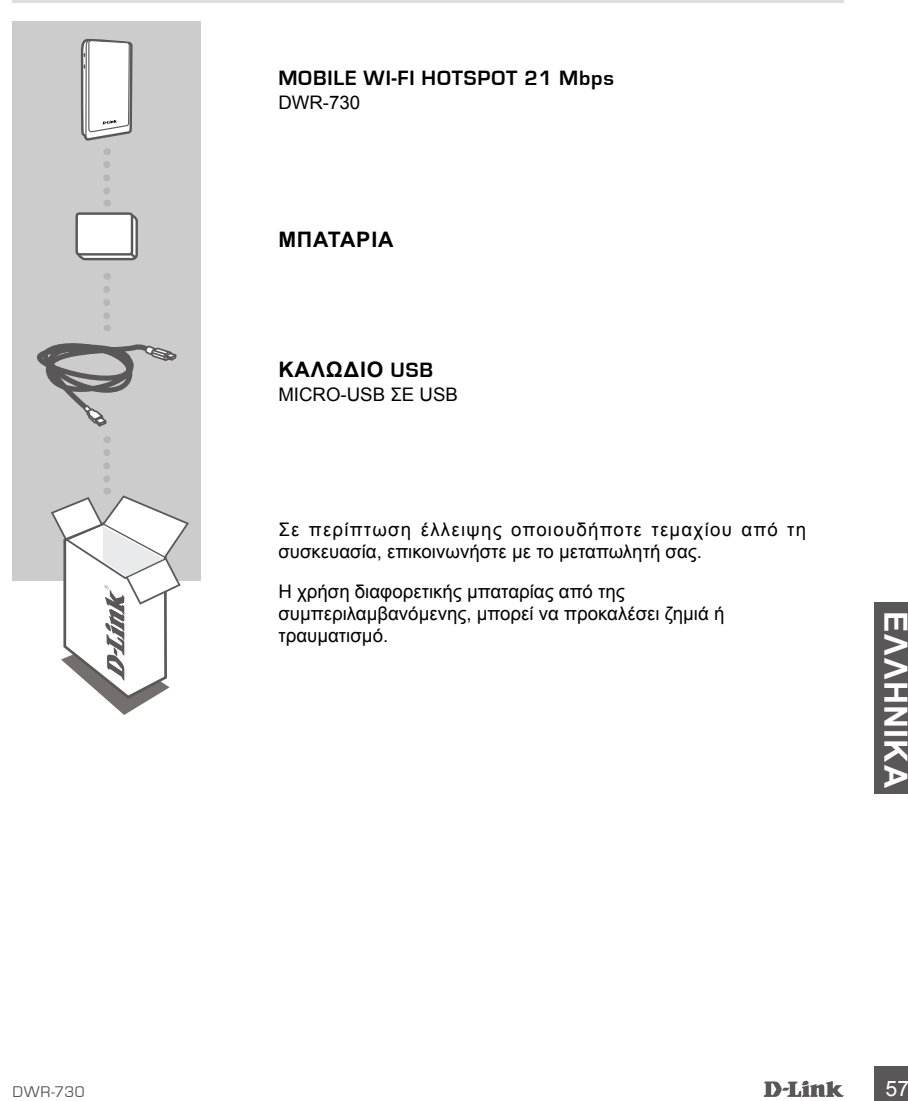

**MOBILE WI-FI HOTSPOT 21 Mbps**  DWR-730

**ΜΠΑΤΑΡΊΑ**

**ΚΑΛΏΔΙΟ USB**  MICRO-USB ΣΕ USB

Σε περίπτωση έλλειψης οποιουδήποτε τεμαχίου από τη συσκευασία, επικοινωνήστε με το μεταπωλητή σας.

Η χρήση διαφορετικής μπαταρίας από της συμπεριλαμβανόμενης, μπορεί να προκαλέσει ζημιά ή τραυματισμό.

# **ΡΥΘΜΙΣΗ ΠΡΟΪΟΝΤΟΣ**

### ΓΡΗΓΟΡΗ ΕΓΚΑΤΑΣΤΑΣΗ

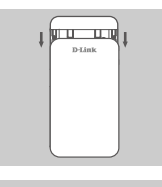

1. Αφαιρέστε τη μπαταρία συροντάς την προς τα κάτω.

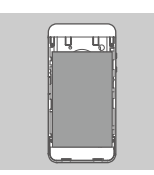

2. Αφαιρέστε τη μπαταρία.

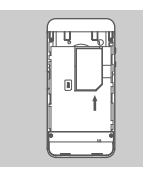

3. Εισάγετε την κάρτα SIM στην υποδοχή της κάρτας SIM με τις χρυσές επαφές στραμμένες προς τα κάτω, όπως φαίνεται.

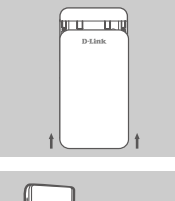

4. Επανεισάγετε τη μπαταρία και προσαρμόστε το κάλυμμα της μπαταρίας.

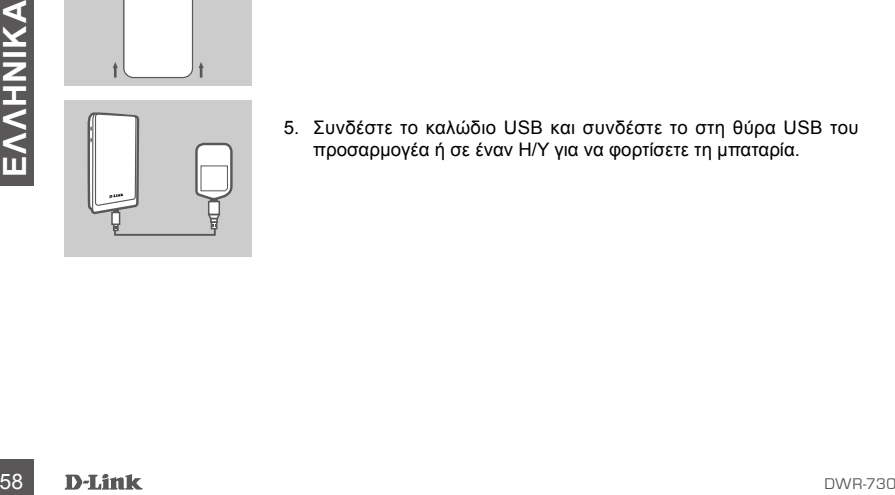

5. Συνδέστε το καλώδιο USB και συνδέστε το στη θύρα USB του προσαρμογέα ή σε έναν Η/Υ για να φορτίσετε τη μπαταρία.

# **ΚΑΤΑΣΤΑΣΗ ΜΟΝΤΕΜ**

### ΓΡΗΓΟΡΗ ΕΓΚΑΤΑΣΤΑΣΗ

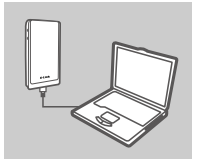

1. Συνδέστε το DWR-730 στον Η/Υ σας με τη χρήση του καλωδίου USB.

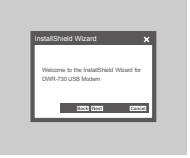

2. Χρησιμοποιήστε έναν Περιηγητή ιστού στο 192.168.0.1 για να συνδεθείτε στη διεπαφή χρήστη διαμόρφωσης του DWR-730. Το προεπιλεγμένο όνομα χρήστη είναι admin και ο κωδικός πρόσβασης πρέπει να μείνει κενός.

# **ΛΕΙΤΟΥΡΓΙΑ ΔΡΟΜΟΛΟΓΗΤΗ**

### ΓΡΗΓΟΡΗ ΕΓΚΑΤΑΣΤΑΣΗ

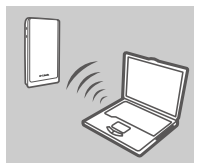

1. Χρησιμοποιήστε τον ασύρματο προσαρμογεά του ΗΥ σας για<br>
να συνδεθείτε στο ασύρματο δίκτυο dlink\_DWR-730\_xxx.<br>
ο κωδικός πρόσβασης είναι κολλημένο στη συσκευή σας.<br>
βρείτε στην ετικέτα της συσκευής κάτω από την μπαταρία 1. Χρησιμοποιήστε τον ασύρματο προσαρμογεά του Η/Υ σας για να συνδεθείτε στο ασύρματο δίκτυο **dlink\_DWR-730\_xxxx**. Ο κωδικός πρόσβασης είναι xxxxxxxxxx και μπορείτε να τον βρείτε στην ετικέτα της συσκευής κάτω από την μπαταρία ή στο αυτοκόλλητο που είναι κολλημένο στη συσκευή σας.

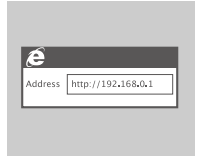

2. Χρησιμοποιήστε έναν περιηγητή ιστού στο **192.168.0.1** για να συνδεθείτε στη διεπαφή χρήστη διαμόρφωσης του δρομολογητή. Το προεπιλεγμένο όνομα χρήστη είναι **admin**και ο κωδικός πρόσβασης πρέπει να μείνει κενός.

# **ΑΝΤΙΜΕΤΩΠΙΣΗ ΠΡΟΒΛΗΜΑΤΩΝ**

### ΠΡΟΒΛΗΜΑΤΑ ΡΥΘΜΙΣΗΣ ΚΑΙ ΔΙΑΜΟΡΦΩΣΗΣ

### **1. ΓΙΑΤΊ ΔΕΝ ΜΠΟΡΏ ΝΑ ΣΥΝΔΕΘΏ ΣΕ ΈΝΑ ΚΙΝΗΤΌ ΔΊΚΤΥΟ INTERNET;**

Ελέγξτε εάν η κάρτα SIM είναι σωστά εγκατεστημένη και βεβαιωθείτε ότι η κάρτα SIM σας διαθέτει υπηρεσία δεδομένων 3G. Επίσης, βεβαιωθείτε ότι το αντιικό λογισμικό σας δεν παρεμποδίζει τη σύνδεση.

### **2. ΑΝΤΙΜΕΤΩΠΊΖΩ ΠΡΌΒΛΗΜΑ ΣΤΗ ΧΡΉΣΗ ΤΟΥ DWR-730 ΣΤΟ MAC ΜΟΥ.**

Εξαιτίας του τρόπου χειρισμού των θυρών USB από το λειτουργικό σύστημα των Mac, εάν συνδέσετε το DWR-730 σε μια διαφορετική θύρα USB από την αρχική, θα χρειαστεί να επανεγκαταστήσετε τα προγράμματα οδήγησης.

# **EXNIKH YΠOΣTHPIΞH dlink.com/support<br>- ΤΕΧΝΙΚΗ ΥΠΟΣΤΉΡΙΞΗ dlink.com/support**<br>- D-Link<br>- <sub>DVR-730</sub> ΤΕΧΝΙΚΉ ΥΠΟΣΤΉΡΙΞΗ dlink.com/support

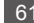

# **SADRŽAJ PAKIRANJA**

### SADRŽAJ

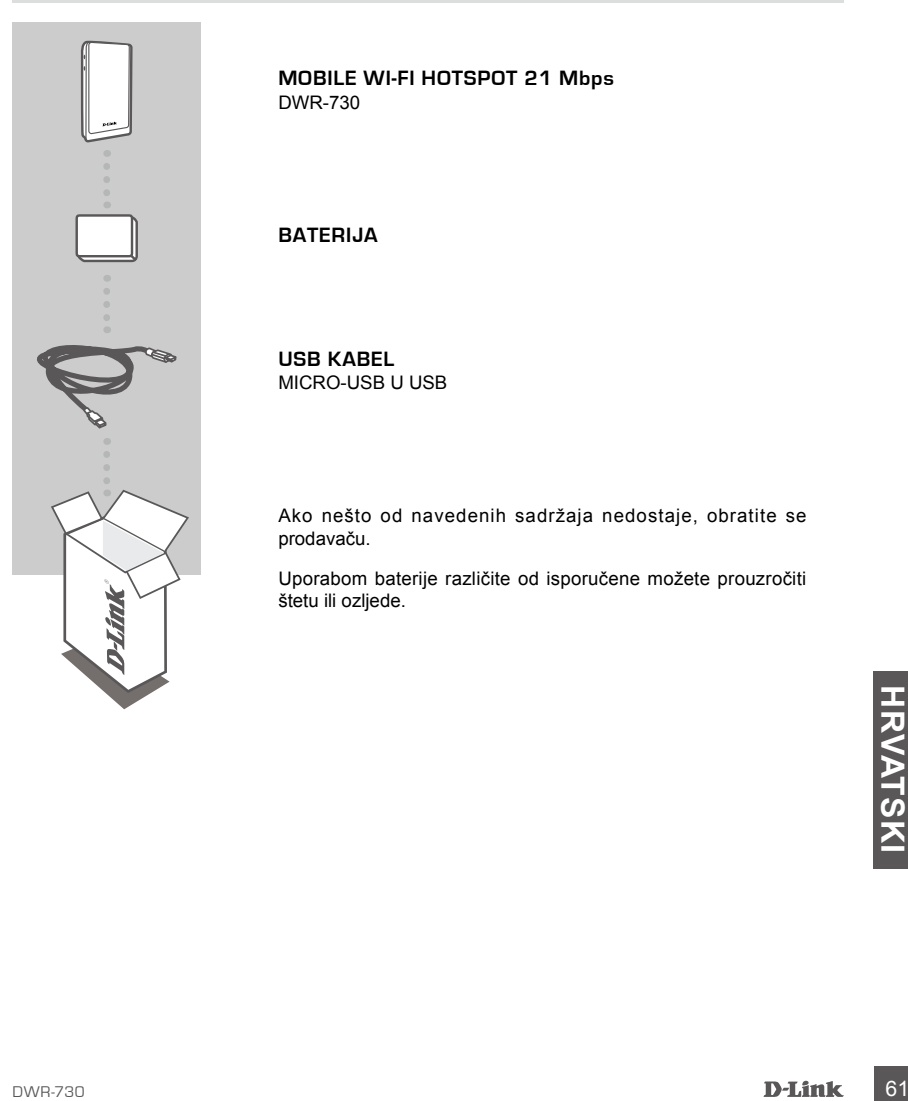

**MOBILE WI-FI HOTSPOT 21 Mbps**  DWR-730

### **BATERIJA**

**USB KABEL** MICRO-USB U USB

Ako nešto od navedenih sadržaja nedostaje, obratite se prodavaču.

Uporabom baterije različite od isporučene možete prouzročiti štetu ili ozljede.

# **POSTAVLJANJE PROIZVODA**

### BRZO POSTAVLJANJE

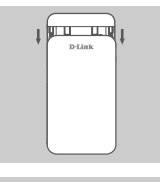

- ∥ ५ \_ प्ू∣
- 1. Skinite poklopac baterije tako da je gurnete prema dolje.

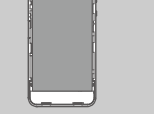

2. Izvadite bateriju.

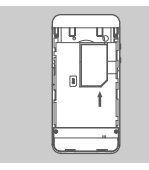

3. Umetnite SIM karticu u utor za SIM karticu tako da zlatni kontakti budu okrenuti prema dolje, kao što je prikazano.

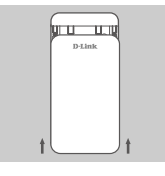

4. Ponovno umetnite bateriju i zatvorite poklopac baterije.

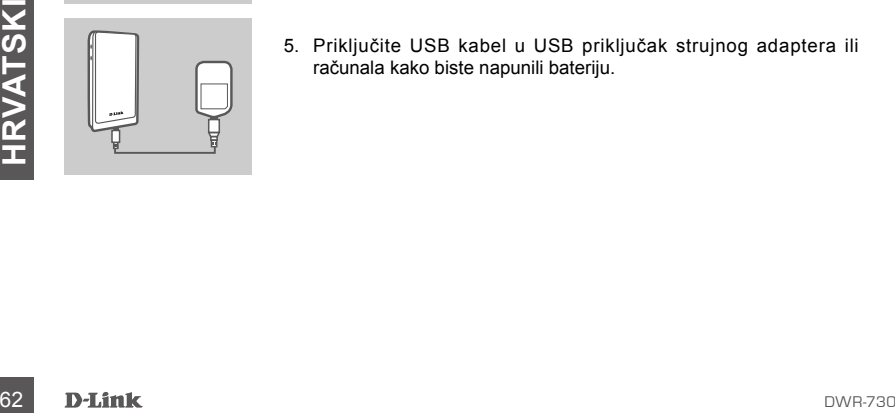

5. Priključite USB kabel u USB priključak strujnog adaptera ili računala kako biste napunili bateriju.

# **MODEMSKI NAČIN RADA**

### BRZO POSTAVLJANJE

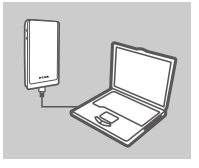

1. Priključite DWR-730 na računalo pomoću Ethernet kabela.

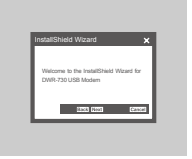

2. U web preglednik upišite 192.168.0.1 kako biste se prijavili u konfiguracijsko sučelje uređaja DWR-730. Zadano korisničko ime je admin, a polje za zaporku ostavite prazno.

# **NAČIN USMJERNIKA**

### BRZO POSTAVLJANJE

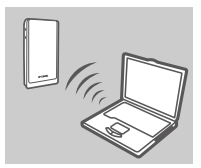

1. Uporabite bežični adapter računala kako biste se povezali s bežičnom mrežom dlink DWR-730 xxxx. Zaporka je xxxxxxxxxx, a možete je pronaći na naljepnici uređaja ispod baterije ili na naljepnici na vašem uređaju.

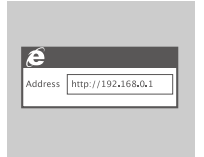

Dežičnom mrežom **dlink\_DWR-730\_xxxx**. Zaporka je xxxxxxxxxx<br>
a možete je pronaći na naljepnici uređaja ispod baterije ili na<br>
naljepnici na vašem uređaju.<br>
2. U web preglednik upišite 192.168.0.1 kako biste se prijavili u 2. U web preglednik upišite **192.168.0.1** kako biste se prijavili u konfiguracijsko sučelje. Zadano korisničko ime je **admin**, a polje za zaporku ostavite prazno.

# **OTKLANJANJE POTEŠKOĆA**

### POTEŠKOĆE S POSTAVLJANJEM I KONFIGURACIJOM

### **1. ZAŠTO SE NE MOGU POVEZATI S USLUGOM MOBILNOG INTERNETA?**

Provjerite je li SIM kartica pravilno umetnuta i podržava lio vaša SIM kartica 3G podatkovnu uslugu. Također, provjerite blokira li antivirusni program vašu vezu.

### **2. IMAM PROBLEMA PRI UPORABI DWR-730 S MOJOM RAČUNALOM MAC.**

Zbog načina na koji Mac OS upravlja USB priključcima, morat ćete ponovno instalirati upravljačke programe ako priključite DWR-730 u USB priključak različit od prvobitno uporabljenog priključka.

# **HANA DE TEHNIČKA PODRŠKA MANA DE TEHNIČKA PODRŠKA MANA DE TEHNIČKA PODRŠKA MANA DE TEHNIČKA PODRŠKA MANA DE TEHNIČKA PODRŠKA**

TEHNIČKA PODRŠKA do nastavi dlink.com/support

# **VSEBINA PAKETA**

### **VSEBINA**

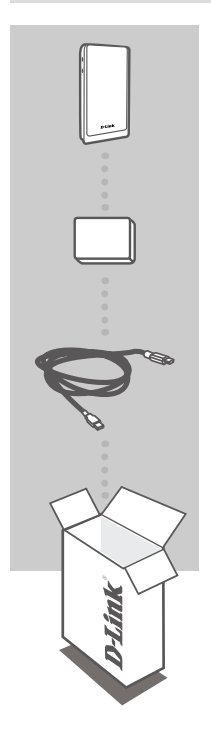

**MOBILE WI-FI HOTSPOT 21 Mbps**  DWR-730

**BATERIJA**

**USB KABEL** MICRO-USB V USB

Če kateri koli izmed teh predmetov manjka, kontaktirajte svojega trgovca.

Če uporabite kakršno koli drugo baterijo, razen priložene, lahko povzročite škodo ali poškodbo.

# **NAMESTITEV IZDELKA**

### HITRA NAMESTITEV

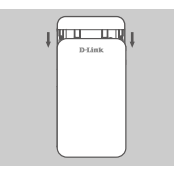

1. Odstranite pokrov baterija tako, da je potisnete navzdol.

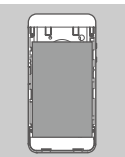

2. Odstranite baterijo.

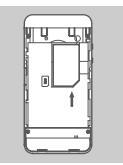

3. Vstavite kartico SIM v režo za kartico SIM z zlatimi kontakti obrnjenimi navzdol, kot je prikazano.

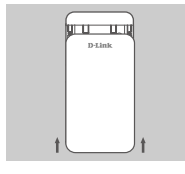

4. Znova vstavite baterijo in zaprite pokrov baterije.

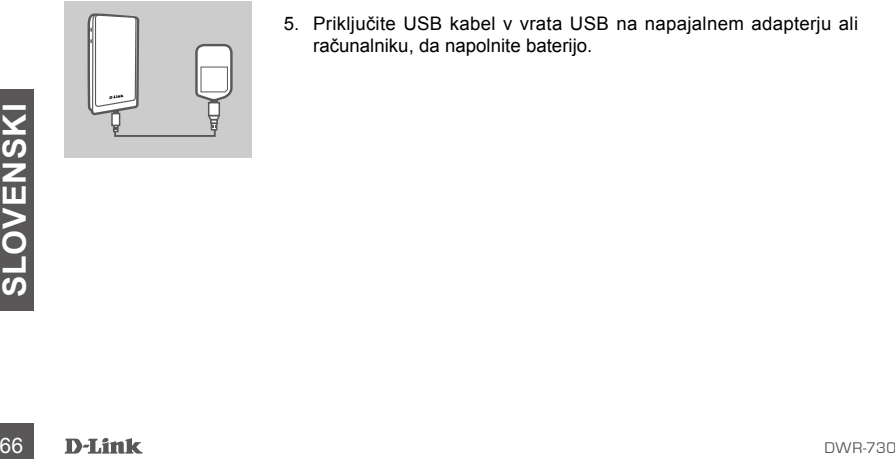

5. Priključite USB kabel v vrata USB na napajalnem adapterju ali računalniku, da napolnite baterijo.

# **NAČIN MODEM**

### HITRA NAMESTITEV

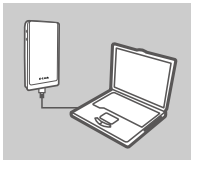

1. Priključite DWR-730 v vaš računalnik s pomočjo Ethernet kabla.

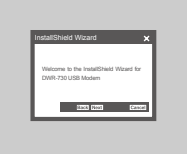

2. V brskalnik vpišite 192.168.0.1, da se prijavite v namestitveni vmesnik naprave DWR-730. Privzeto uporabniško geslo je admin, polje za geslo pa pustite prazno.

# **NAČIN USMERJEVALNIKA**

### HITRA NAMESTITEV

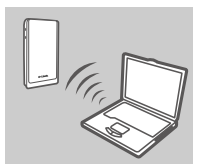

1. S pomočjo brezžičnega adapterja vašega računalnika se povežite z brezžičnim omrežjem **dlink\_DWR-730\_xxxx**. Geslo je xxxxxxxxxx, najdete pa ga lahko na oznaki naprave pod baterijo ali na nalepki na napravi.

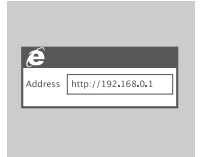

2. V spletni brskalnik vpišite 192.168.0.1, da se prijavite v namestitveni vmesnik usmerjevalnika. Privzeto uporabniško geslo<br>
je **admin**, polje za geslo pa pustite prazno.<br>
DVR-730 **D-Link** 67 2. V spletni brskalnik vpišite **192.168.0.1**, da se prijavite v namestitveni vmesnik usmerjevalnika. Privzeto uporabniško geslo je **admin**, polje za geslo pa pustite prazno.

# **ODPRAVLJANJE TEŽAV**

PROBLEMI PRI POSTAVITVI IN NASTAVITVI

### **1. ZAKAJ SE NE MOREM POVEZATI Z MOJO STORITVIJO MOBILNEGA INTERNETA?**

Preverite, ali je kartica SIM pravilno vstavljena in, ali vaša kartica SIM podpira podatkovno storitev 3G. Preverite tudi, ali protivirusna programska oprema ovira vašo povezavo.

### **2. IMAM TEŽAVE PRI UPORABI DWR-730 NA MOJEM RAČUNALNIKU MAC.**

Zaradi načina, kako Mac OS upravlja vrata USB, boste morali ponovno namestiti gonilnike, če priključite DWR-730 v vrata USB, različna od izvirno uporabljenih vrat.

# **SOLOVER SERVER SERVER SERVER SERVER SERVER SUPPORA SUBARI SPLAN SUPPORA SUBARI SPLAN SUPPORA SUBARI SURFAZION DUNG-730 DUNG-730** TEHNIČNA PODPORA dlink.com/support

# **CONŢINUTUL PACHETULUI**

### **CONȚINUT**

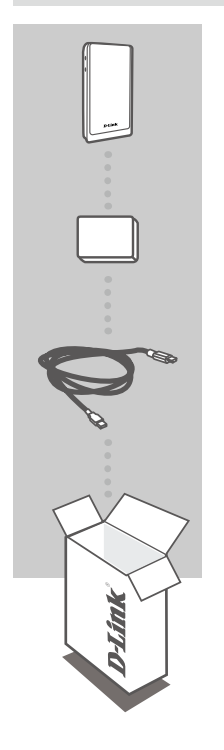

**MOBILE WI-FI HOTSPOT 21 Mbps**  DWR-730

### **BATERIE**

**CABLU USB** CABLU MICRO-USB LA USB

Dacă oricare dintre aceste articole lipseşte din pachet, contactaţi furnizorul.

Utilizarea unei alte baterii decât cea inclusă poate cauza deteriorări sau accidente.

# **CONFIGURAREA PRODUSULUI**

### INSTALARE RAPIDĂ

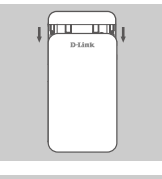

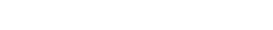

1. Scoateţi capacul bateriei prin glisare.

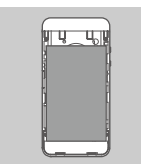

2. Scoateţi bateria.

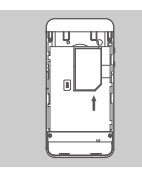

3. Inseraţi cartela SIM în slotul de cartelă SIM cu contactul auriu orientat în jos, conform ilustraţiei.

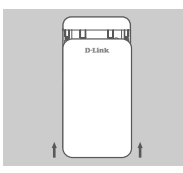

4. Reinseraţi bateria şi ataşaţi capacul bateriei.

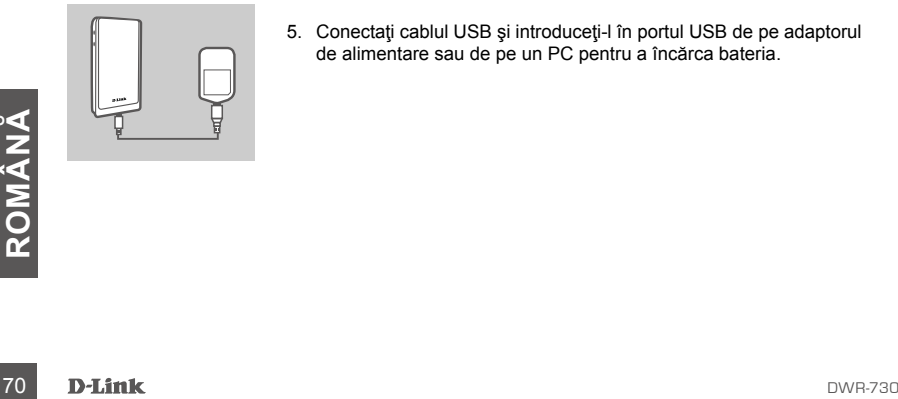

5. Conectaţi cablul USB şi introduceţi-l în portul USB de pe adaptorul de alimentare sau de pe un PC pentru a încărca bateria.
# **MODUL MODEM**

### INSTALARE RAPIDĂ

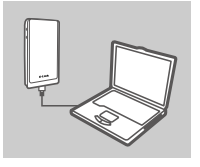

1. Conectaţi ruterul DWR-730 la PC utilizând cablul USB.

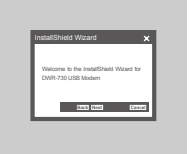

2. Utilizaţi un browser Web la adresa 192.168.0.1 pentru a vă conecta la interfața de configurare a ruterului DWR-730. Numele de utilizator implicit este admin, iar parola trebuie lăsată necompletată.

## **MODUL RUTER**

### INSTALARE RAPIDĂ

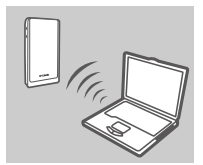

1. Utilizați adaptorul fără fir al PC-ului pentru a vă conecta la rețeaua fără fir dlink DWR-730 xxxx. Parola este xxxxxxxxxx, iar dvs. o puteţi găsi pe autocolantul sau pe eticheta dispozitivului, ce se găseşte sub compartimentul bateriilor.

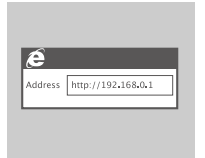

2. Utilizați un browser Web pentru a face salt la adresa 192.168.0.1<br>
pentru a vă conecta la interfața de configurare a ruterului.<br>
Numele de utilizator implicit este **admin**, iar parola trebuie lăsată<br>
necompletată.<br>
D-Li 2. Utilizaţi un browser Web pentru a face salt la adresa **192.168.0.1** pentru a vă conecta la interfața de configurare a ruterului. Numele de utilizator implicit este **admin**, iar parola trebuie lăsată necompletată.

## **DEPANARE**

### PROBLEME DE INSTALARE ȘI CONFIGURARE

#### 1. DE CE NU REUSESC SĂ MĂ CONECTEZ LA SERVICIUL DE INTERNET MOBIL?

Verificați pentru a vă asigura că este instalată corespunzător cartela SIM și că aceasta beneficiază de serviciu de date 3G. De asemenea, asigurati-vă că software-ul antivirus nu vă blochează conexiunea

#### 2. ÎNTÂMPIN PROBLEME LA UTILIZAREA RUTERULUI DWR-730 PE COMPUTERUL MAC.

Din cauza modului în care Mac OS gestionează porturile USB, în cazul în care conectați ruterul DWR-730 la un alt port USB decât cel utilizat initial, va trebui să reinstalati driverele.

#### SUPORT TEHNIC

dlink.com/support

**Maximum radio-frequency power transmitted in the frequency bands Maximale Funkfrequenzleistung, die in den Frequenzbandbreiten übertragen wird Puissance de radiofréquence maximale transmise dans les bandes de fréquence Potencia máxima de radiofrecuencia transmitida en las bandas de frecuencia Potenza di radio-frequenza massima trasmessa nelle bande di frequenza Maximaal radiofrequentievermogen in frequentiebanden Maksymalna moc transmitowana w paśmie częstotliwości radiowych Maximální výkon kmitočtu vysílače přenášený ve frekvenčních pásmech A frekvenciasávokon leadott maximális rádiófrekvenciás teljesítmény Maksimum radiofrekvenseffekt overført i frekvensbåndene Maksimale radiofrekvens-strøm overført i frekvensbåndene Taajuuskaistoilla lähetetty suurin radiotaajuus Maximal radiofrekvenseffekt som sänds på frekvensbanden Potência máxima de radiofrequência transmitida nas bandas de frequência Μέγιστη ισχύς ραδιοσυχνοτήτων που μεταδίδεται σε κάθε ζώνη συχνοτήτων Najveća radiofrekvencijska snaga koja se prenosi u frekvencijskim pojasima Največja moč radijske frekvence, ki se prenaša v frekvenčnih pasovih Puterea frecvenței radio maxime emise în benzile de frecvență**

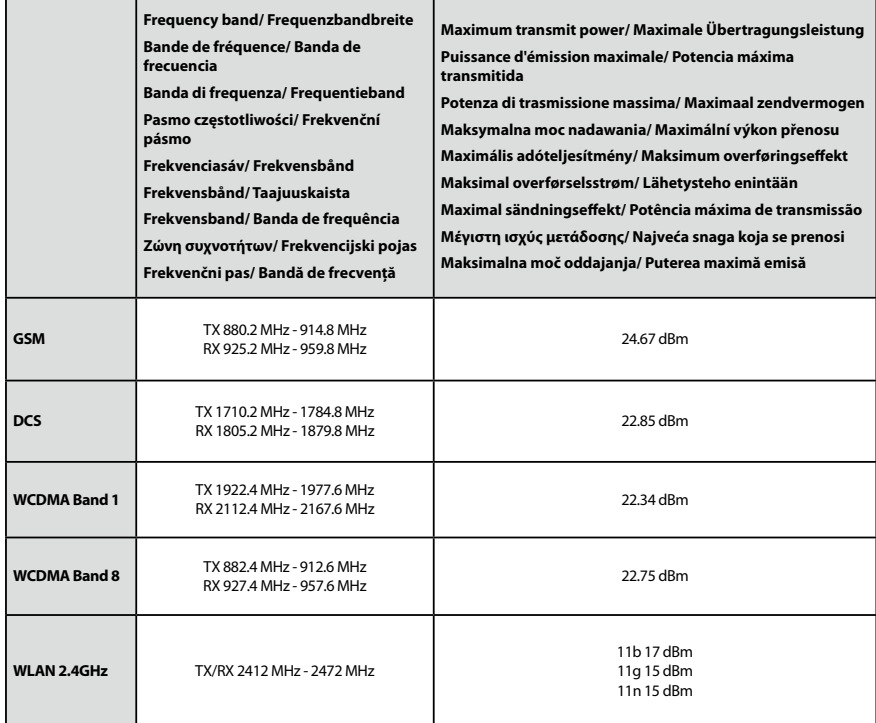

## NOTES

## NOTES

## NOTES

Ver. 2.00(EU)\_85x120 2018/06/05